**T.C. MİLLİ EĞİTİM BAKANLIĞI** 

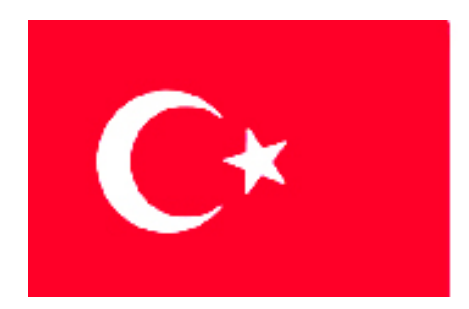

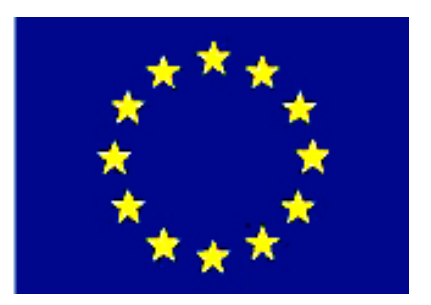

## **MEGEP (MESLEKİ EĞİTİM VE ÖĞRETİM SİSTEMİNİN GÜÇLENDİRİLMESİ PROJESİ)**

# **BİLİŞİM TEKNOLOJİLERİ**

## **WEB TASARIM EDİTÖRÜ 1**

**ANKARA 2007**

Milli Eğitim Bakanlığı tarafından geliştirilen modüller;

- Talim ve Terbiye Kurulu Başkanlığının 02.06.2006 tarih ve 269 sayılı Kararı ile onaylanan, Mesleki ve Teknik Eğitim Okul ve Kurumlarında kademeli olarak yaygınlaştırılan 42 alan ve 192 dala ait çerçeve öğretim programlarında amaçlanan mesleki yeterlikleri kazandırmaya yönelik geliştirilmiş öğretim materyalleridir (Ders Notlarıdır).
- Modüller, bireylere mesleki yeterlik kazandırmak ve bireysel öğrenmeye rehberlik etmek amacıyla öğrenme materyali olarak hazırlanmış, denenmek ve geliştirilmek üzere Mesleki ve Teknik Eğitim Okul ve Kurumlarında uygulanmaya başlanmıştır.
- Modüller teknolojik gelişmelere paralel olarak, amaçlanan yeterliği kazandırmak koşulu ile eğitim öğretim sırasında geliştirilebilir ve yapılması önerilen değişiklikler Bakanlıkta ilgili birime bildirilir.
- Örgün ve yaygın eğitim kurumları, işletmeler ve kendi kendine mesleki yeterlik kazanmak isteyen bireyler modüllere internet üzerinden ulaşılabilirler.
- Basılmış modüller, eğitim kurumlarında öğrencilere ücretsiz olarak dağıtılır.
- Modüller hiçbir şekilde ticari amaçla kullanılamaz ve ücret karşılığında satılamaz.

# **İÇİNDEKİLER**

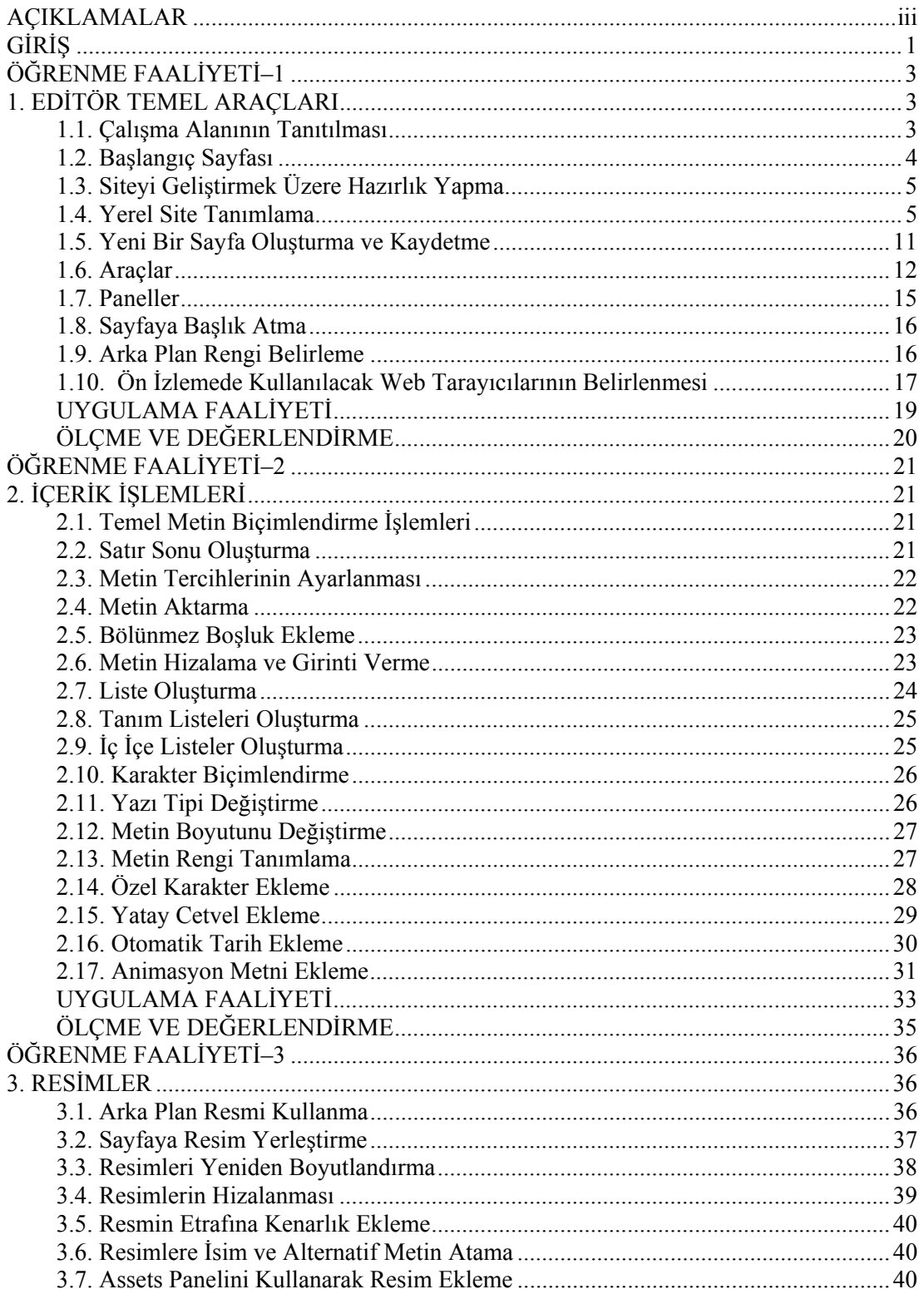

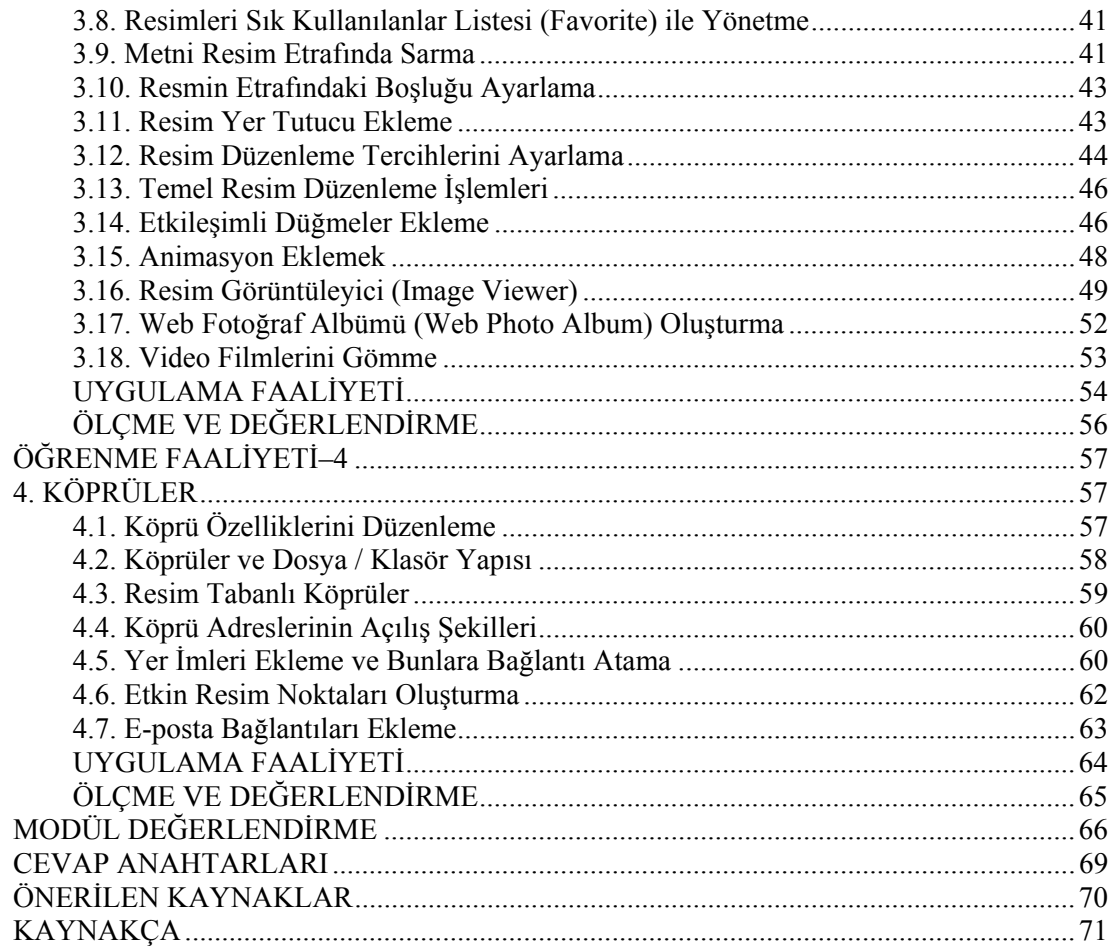

# **AÇIKLAMALAR**

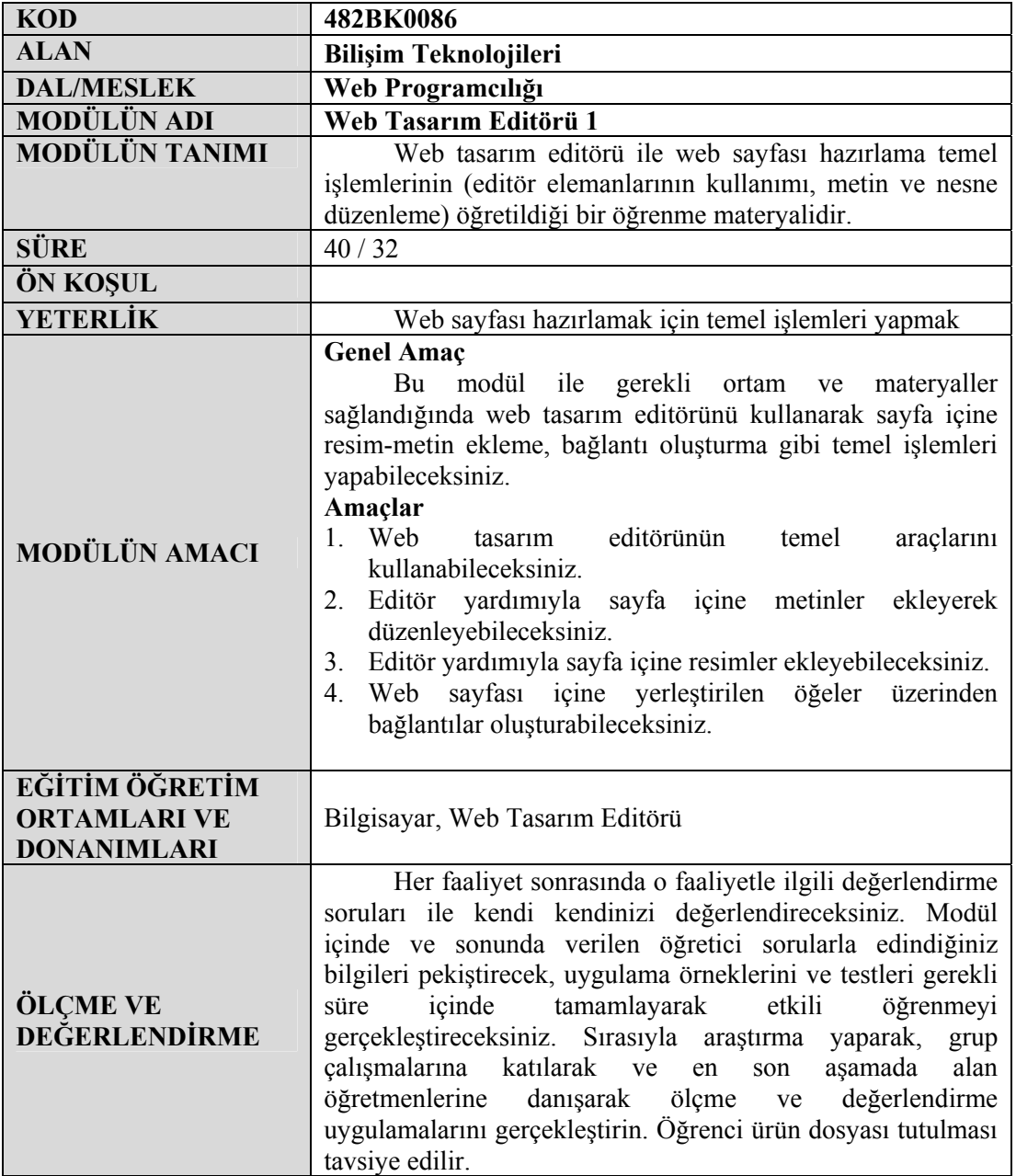

iv

# **GİRİŞ**

Sevgili Öğrenci,

İnternet kullanımının hızla yaygınlaştığı günümüzde kurum ve kuruluşlar için web ortamı önemli bir yer teşkil etmektedir. Bu durum, Bilişim Teknolojileri alanı açısından web sayfası tasarımının önemini artırmıştır.

Web sayfası tasarımı, kodlar aracılığıyla yapılabildiği gibi tasarım editörleri kullanılarak da yapılmaktadır. Dreamweaver'da, bu tasarım araçlarından en sık olarak kullanılanıdır.

Bu modül ile web sayfası tasarımı için gerekli olan temel araçların kullanımı ile resim ve metin işlemlerinin uygulanması için gerekli becerilerin kazandırılması amaçlanmaktadır.

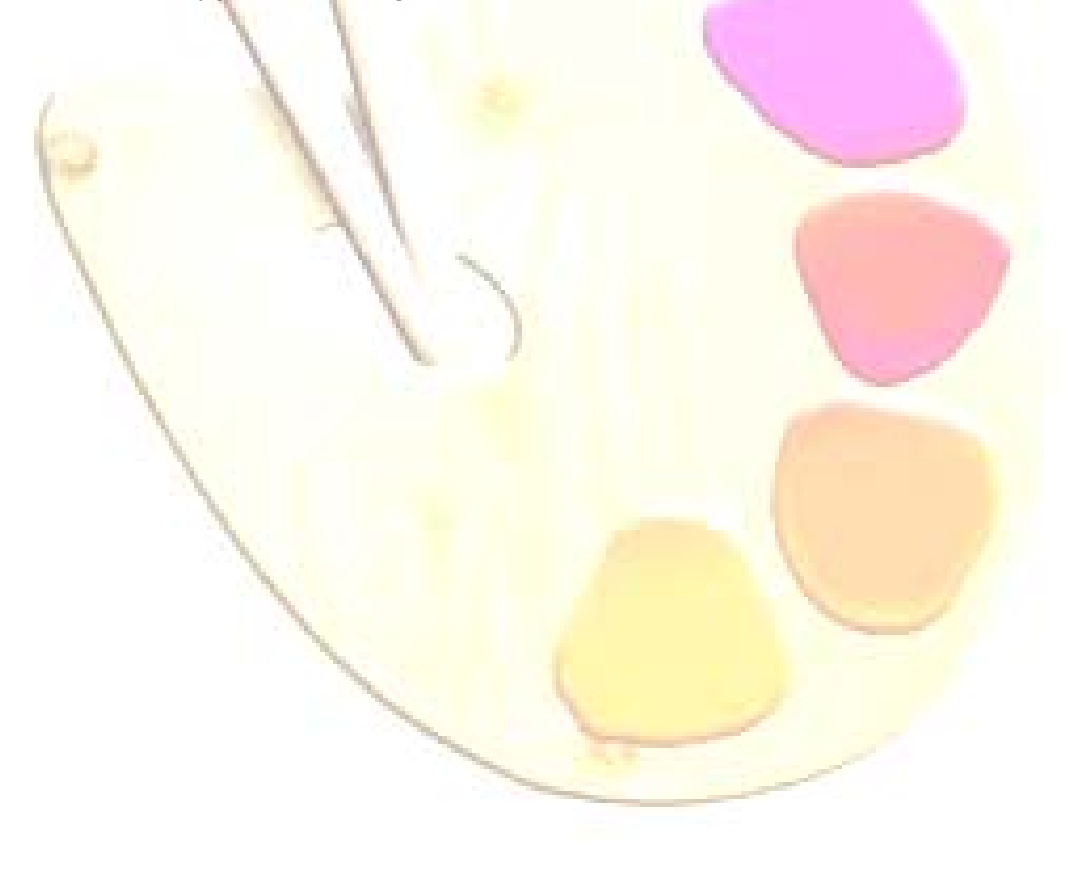

## **ÖĞRENME FAALİYETİ–1**

## **AMAÇ**

Bu faaliyette verilen bilgiler doğrultusunda, web tasarım editörünün yapısı hakkında bilgi sahibi olarak temel araçlarını kullanabileceksiniz.

F

#### **ARAŞTIRMA**

Web tasarım editörlerinin kullanım amaçlarını, sağladığı kolaylıkları ve çevrenizde yaygın olarak kullanılanlarının hangileri olduğunu araştırınız. Yaptığınız incelemeleri, rapor haline getirerek sınıfta sununuz.

## **1. EDİTÖR TEMEL ARAÇLARI**

### **1.1. Çalışma Alanının Tanıtılması**

Bilgisayarımıza kurmuş olduğumuz programı çalıştırmak için **Başlat - Programlar - Macromedia – Macromedia Dreamweaver MX 2004** menüleri kullanılabileceği gibi programı kurmuş olduğumuz sürücü içinde bulunan klasörlerden de (**C:\Program Files\Macromedia\Dreamweaver MX 2004\Dreamweaver)** faydalanabiliriz.

Programı ilk kez çalıştırdığımızda;karşımıza, çalışma alanı türünü seçeceğimiz bir pencere gelecektir.

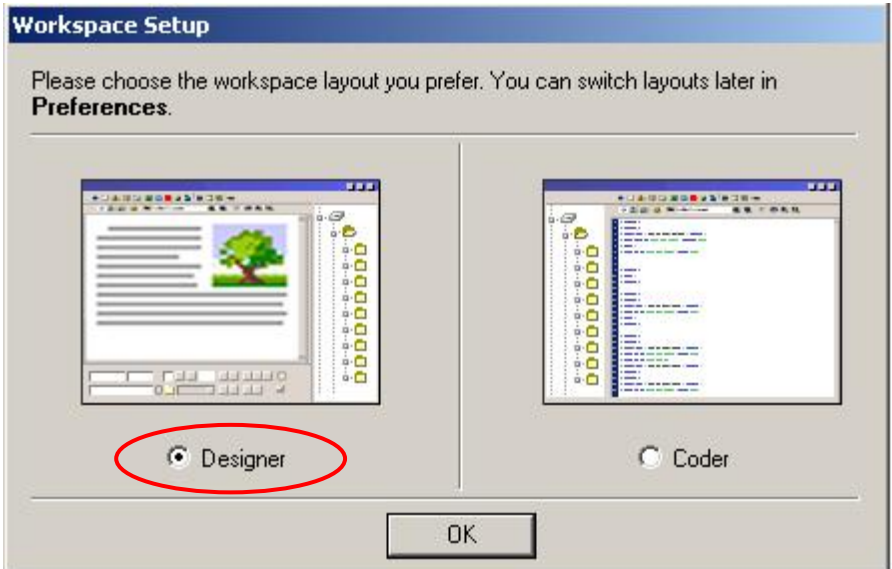

**Şekil 1.1: Çalışma alanı seçenekleri** 

**Designer**, tüm pencere ve panellerin görsel tasarım için optimize edildiği çalışma alanı, **Coder** ise kodlarla çalışmak isteyen kullanıcılar için hazırlanmış çalışma alanıdır. Modülümüz, görsel tasarıma yönelik olduğundan Designer çalışma alanının tercih edilmesi yararlı olacaktır.

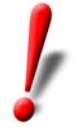

Çalışma alanını program içinde iken de değiştirebiliriz. Bunun için **Edit/Preferences** menü seçenekleri ile ulaştığımız pencere içinde bulunan **General** sekmesi altındaki **Change Workspace…** düğmesini kullanabiliriz. Seçilen çalışma alanı, Dreamweaver yeniden başlatıldığında aktif olacaktır.

### **1.2. Başlangıç Sayfası**

Dreamweaver'ı ilk kez çalıştırdığımızda çalışma alanı seçiminin ardından **Başlangıç Sayfası** karşımıza gelecektir. Bu sayfada en son açtığımız belgeler (**Recent Item**), yeni belge oluşturmak için kullanacağımız dosya türleri (**Crate New**) ve örnek tasarımlar (**Samples**) yer almaktadır. Başlangıç sayfasının her açılışta karşımıza gelmesini istemiyorsak sayfanın alt kısmında bulunan **Don't show again (Bir daha gösterme)** onay kutusunu işaretlememiz gerekmektedir.

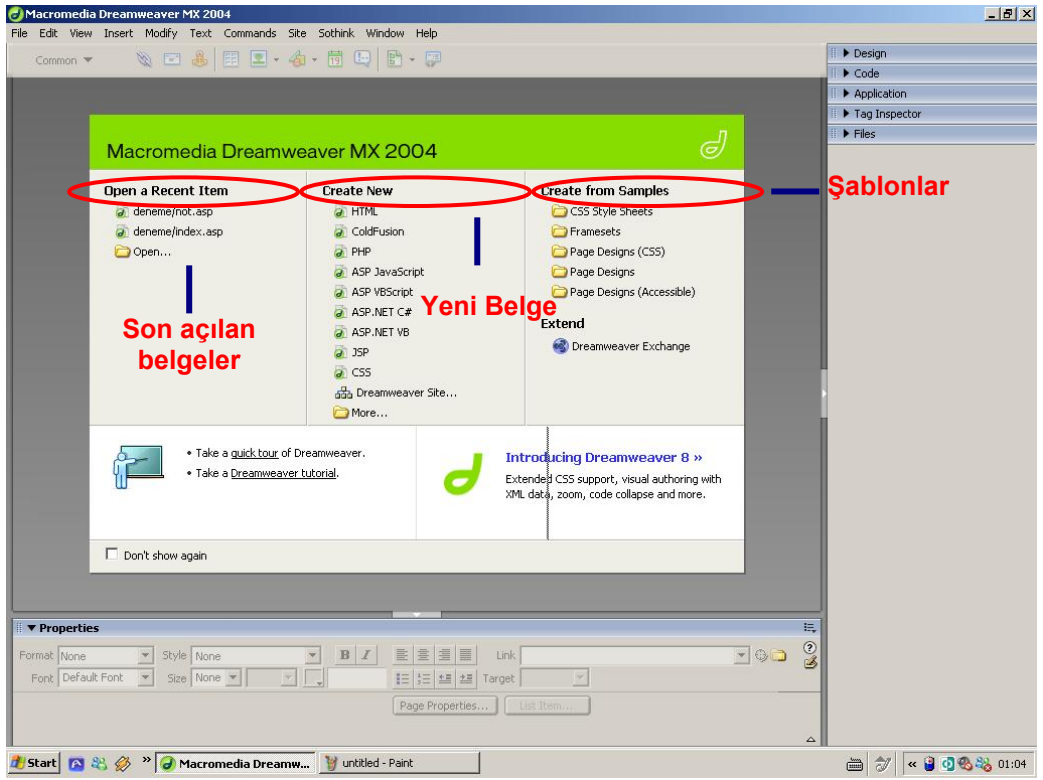

**Şekil 1.2: Başlangıç sayfası**

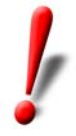

Başlangıç sayfasının görüntülenmesiyle ilgili ayarları **Edit/Preferences** menü seçenekleri ile ulaştığımız pencere içinde bulunan **General** sekmesi altındaki **Document options** bölümünden değiştirebiliriz.

## **1.3. Siteyi Geliştirmek Üzere Hazırlık Yapma**

Site hazırlarken, herhangi bir sayfanın üzerinde çalışmaya başlamadan önce bazı noktalarda net cevaplar yakalandıktan sonra işe girişmemiz daha yararlı olacaktır. Site hazırlanmasına referans olacak bu can alıcı noktaları şöyle sıralayabiliriz:

- **≻** Sitenin hitap edeceği kitlenin tanınması
- $\triangleright$  Siteye ihtiyaç duyulma sebepleri
- $\triangleright$  Ziyaretçilerin siteye girme sebepleri
- $\triangleright$  Sitenin iceriği (metin, resim vb.)
- $\triangleright$  Site yönetimi-ziyaretçi iletişimi düzeyi

#### **1.4. Yerel Site Tanımlama**

Web sitesi hazırlarken, herhangi bir sayfa oluşturmaya başlamadan önce, siteye ait her şeyi içinde bulunduracak olan klasör oluşturulmalıdır. Bu işlem, **yerel site tanımlama** anlamına gelir. Oluşturulacak klasör, **yerel kök klasör (root folder)** olarak adlandırılır ve internet ortamında çalışacak olan sitemizin temsilini ifade eder.

Yerel site oluşturmak, site için kullanılacak tüm dosya ve klasörlerin düzenli bir biçimde tek bir klasör altında toplanmasını sağlar. Bu durum işlevsellik ve süreklilik açısından ön plana çıkmaktadır.

Modülümüzde, yerel site tanımlamasıyla oluşturulmuş **oba\_bilisim** klasörü kullanılmıştır.

Yerel site olusturmak için:

- ¾ **Site / Manage Sites** menü seçeneğini tıklanır.
- ¾ **Karşımıza** gelen pencereden **New** düğmesine tıklanarak anda açılan pencereden ise **Site** seçeneği işaretlenir (Şekil 1.3).

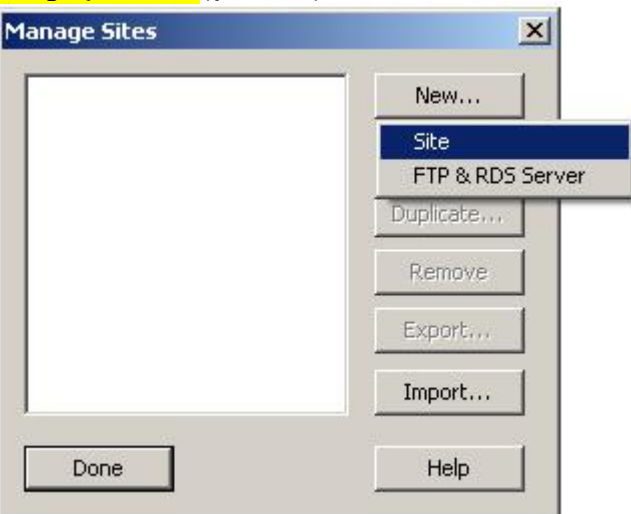

**Şekil 1.3: Manage Sites penceresi** 

¾ Açılan **Site Definition** penceresindeki **Basic** sekmesinde site adı sorulmaktadır (*What would you like to name your site?*). Buraya **site adı** yazılarak Next düğmesine tıklanır (Şekil 1.4).

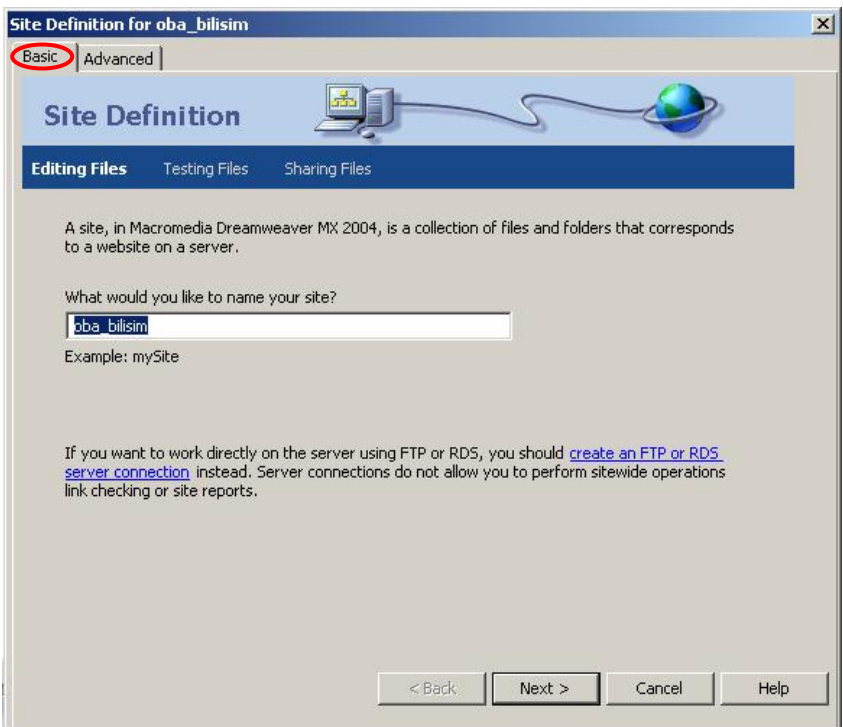

**Şekil 1.4: İsim tanımlama** 

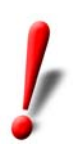

**Site Definition** penceresindeki **Advanced** sekmesi aracılığıyla site tanımlaması sırasında ayrıntılı düzenlemeler yapabiliriz.

 $\triangleright$  İsim tanımlama işleminin ardından site içinde sunucu teknolojisinden faydalanılıp faydalanılmayacağına dair bir soru penceresi (*Do you want to work wiht a server technology such as ColdFusion, ASP.NET, ASP, JSP, or PHP?*) karşımıza gelecektir. Herhangi bir sunucu teknolojisi kullanmayacağımız için bu soruya **"No, I do not…"** cevabını vermeliyiz (Şekil 1.5).

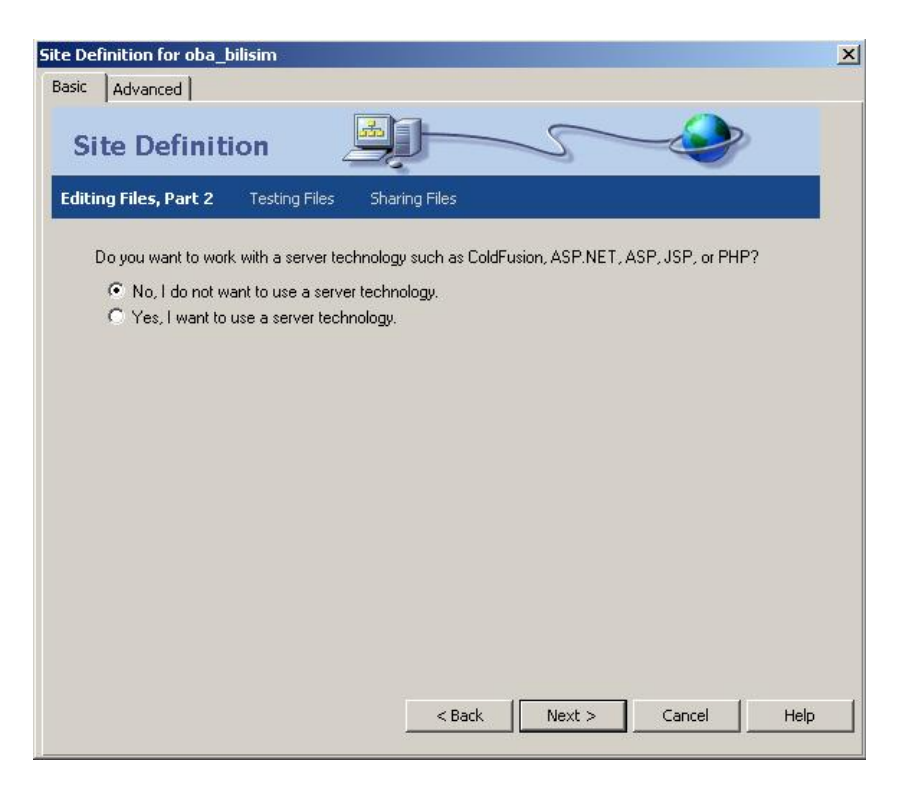

**Şekil 1.5: Sunucu teknolojisi tanımlama** 

¾ Sunucu teknolojisi tanımlama işleminin ardından site tasarım sürecinde çalışacağımız dosyaların kaydedileceği yere dair bir soru (*How do you want to work with your files during development?*) gelecektir. Çalışacağımız dosyalar bilgisayarımızda bulunduğu için **"Edit local copies…"** seçeneğini işaretlemeliyiz (Şekil 1.6). Eğer ağ üzerinde bulunan dosyalar ile çalışacak olsaydık **"Edit directly on server…"** seçeneği ile yola devam etmemiz gerekecektir.

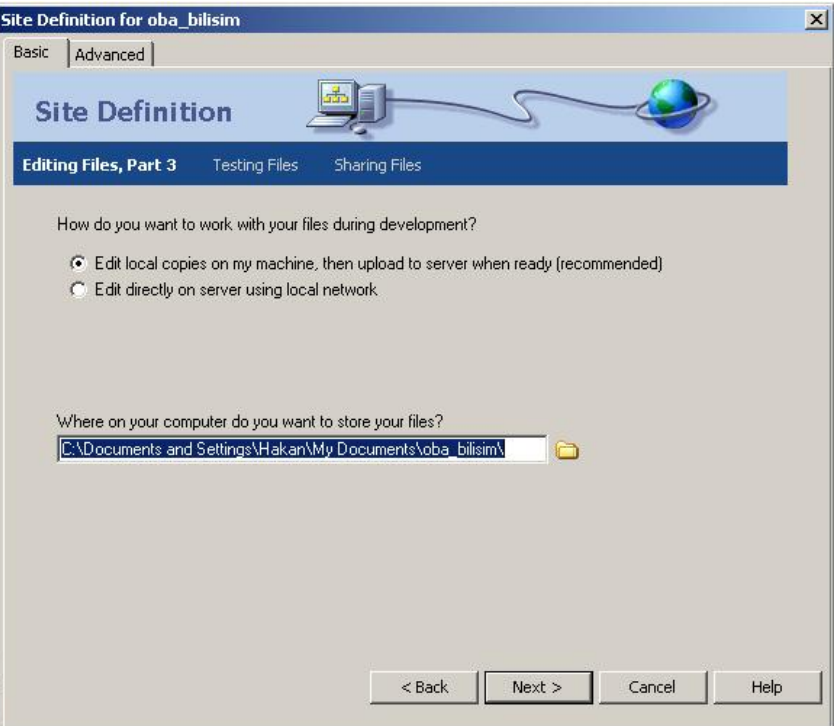

**Şekil 1.6: Dosya alanı belirleme** 

- ¾ Dosya alanını belirlediğimiz pencerede, site tasarımı sürecinde kullanacağımız veya oluşturacağımız dosyaların kaydedileceği alanı da (*Where on computer do you want to store your files?*) belirleyebiliriz (Şekil 1.6).
- ¾ Site oluşturmayı tamamlayacağımız pencereden hemen önce uzak sunucuya bağlantı şeklimizi soran bir soru (*How do you connect to your remote server?*) karşımıza gelecektir (Şekil 1.7). Herhangi bir sunucu üzerinden çalışmayacağımız için bu soruya **None** seçeneğini işaretleyerek cevap vermemiz gerekmektedir.

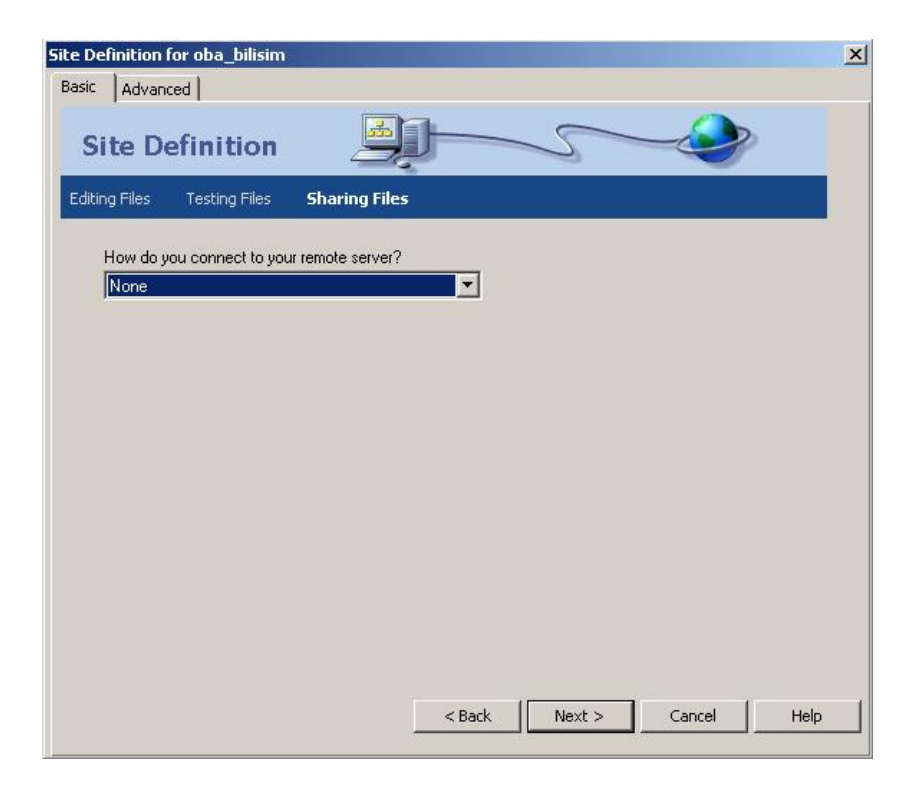

**Şekil 1.7: Uzak sunucu bağlantısı tanımlama** 

 $\triangleright$  Site tanımlama işleminin son adımında, yaptığımız tanımlamalara ait özet bilgiler karşımıza gelecektir. Özet, tanımlamak istediğimiz siteyi ifade ediyorsa **Done** düğmesine tıklayarak site tanımlama işlemini bitirebiliriz (Şekil 1.8).

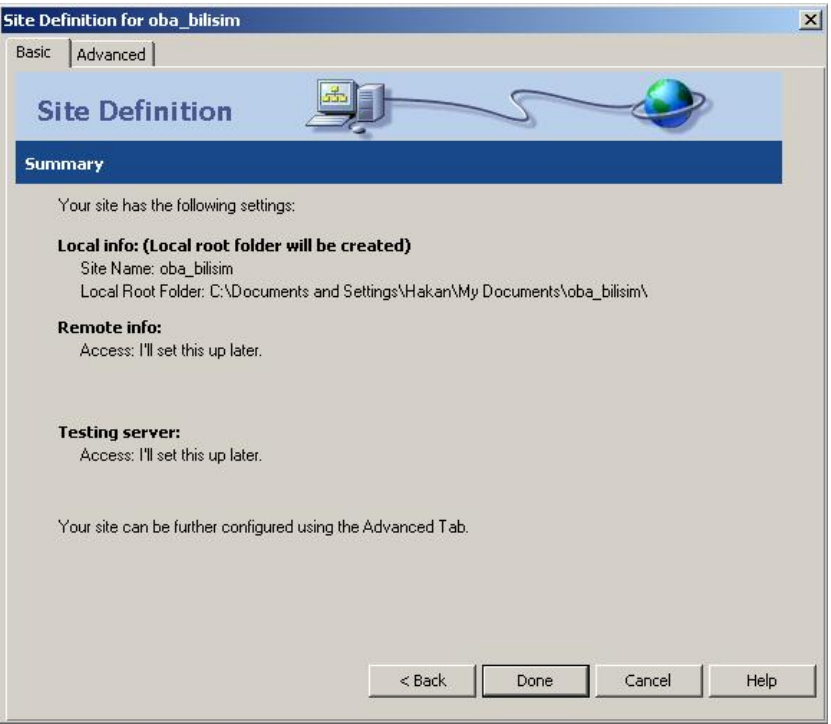

**Şekil 1.8: Tanımlanan yerel site ayarlarına ait özet bilgiler** 

Site tanımlama işleminin tamamlanmasıyla **Manage Sites** penceresinde oluşturduğumuz site görülecektir (Şekil 1.9).

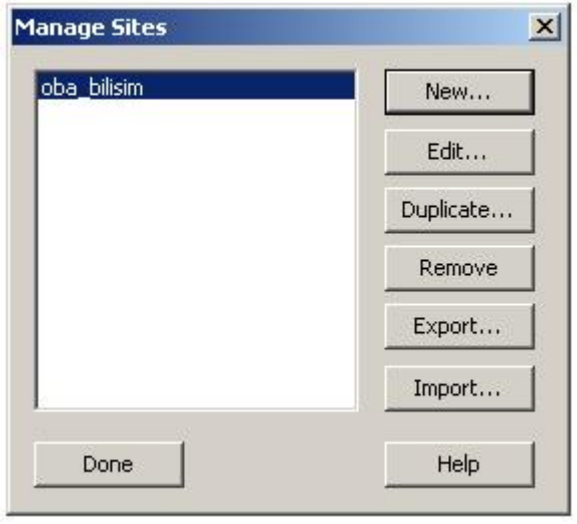

**Şekil 1.9: Yerel site tanımlama işlemi sonrası Manage Sites penceresi** 

### **1.5. Yeni Bir Sayfa Oluşturma ve Kaydetme**

Yerel site tanımlama işleminin tamamlanmasıyla sitemiz için sayfalar oluşturmaya başlayabiliriz. Bunun için aşağıdaki adımları uygulamamız yeterli olacaktır:

¾ **File / New** menü seçeneği tıklanır.

- ¾ Karşımıza gelen **New Document** penceresinde bulunan **General** sekmesi altındaki **Category** listesinden **Basic Page**'i seçilir.
- ¾ **Basic Page** listesinden **HTML** seçilip **Create** düğmesi tıklanır.

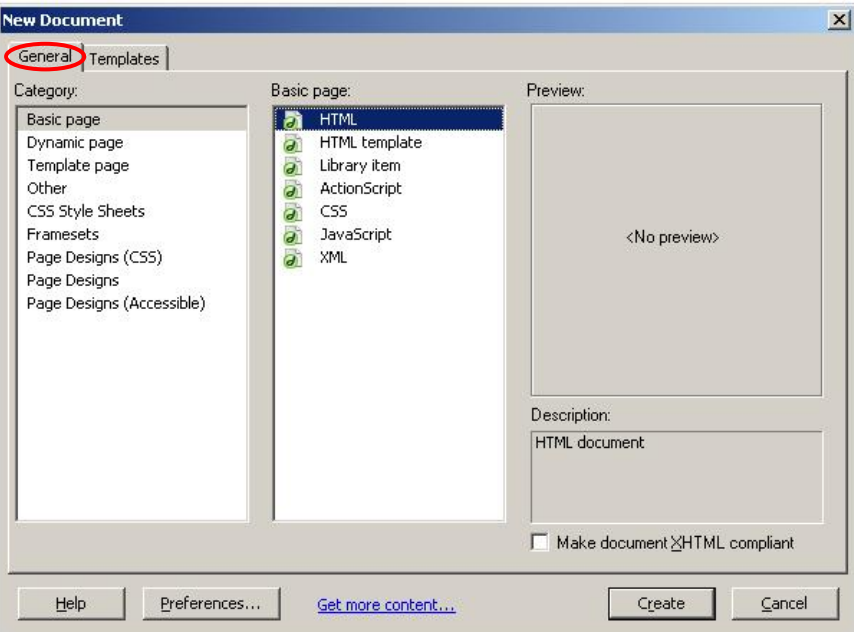

**Şekil 1.10: Yeni bir sayfa oluşturma** 

Oluşturulan yeni sayfanın kaydedilmesini de menüler yardımıyla kolaylıkla gerçekleştirebiliriz (Şekil 1.11).

- ¾ **File / Save** menü seçeneği işaretlenir.
- ¾ Karşımıza gelen **Save As** penceresi içinde bulunan **Save in** alanında oluşturduğumuz site (*oba\_bilisim*) gösterilir.

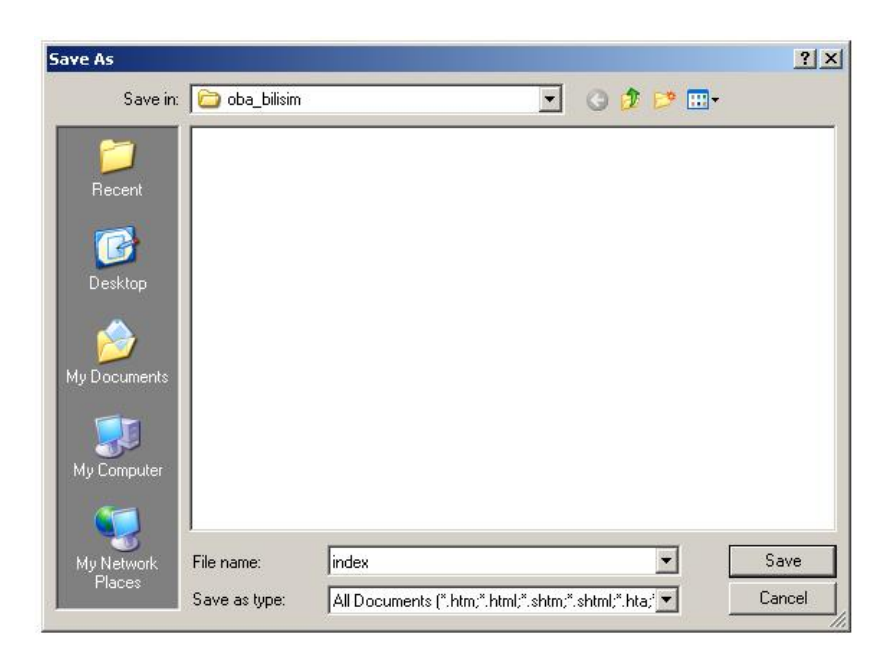

**Şekil 1.11: Sayfayı kaydetme** 

¾ **File** Name alanına ise sayfayı kaydetmek istediğimiz isim (*index*) yazılır.

¾ **Save as type** kısmında ise dosyanın kayıt türü (*htm, html, shtm…)* belirlenir.

#### **1.6. Araçlar**

Web sayfamızın tasarımına başlamadan önce Dreamweaver çalışma alanında bulunan araçları tanımamız yararlı olacaktır.

Web sayfamızla ilgili yapacağımız tüm işlemler, belge penceresi içinden gerçekleştirilmektedir. Bu alan, **gövde (body)** olarak adlandırılmaktadır. Gövde alanındaki görünüm, hazırlamış olduğumuz sayfanın web tarayıcımızda nasıl görüneceğine dair fikir de vermektedir.

Sayfamızı kaydederken verdiğimiz ismi (*index.htm*) ise **başlık çubuğu**nda görebiliriz (Şekil 1.12).

C Macromedia Dreamweaver MX 2004 - [OBA BİLİŞİM SİSTEMLER Coba bilisim/index.htm)]

#### **Şekil 1.12: Başlık çubuğu**

Dreamweaver'da **Code**, **Split** ve **Design** olmak üzere 3 görünüm türü bulunmaktadır. **Code** görünümünde sayfamıza ait kodlar görüntülenirken **Split** görünümünde ise hem kodlara hem de tasarım ekranındaki nesnelere ulaşılabilmektedir. **Designer**, sayfanın internet ortamına aktarıldığında nasıl görüntüleneceği hakkında fikir veren, tasarımı kolaylaştıran görünüm türüdür (Şekil 1.13).

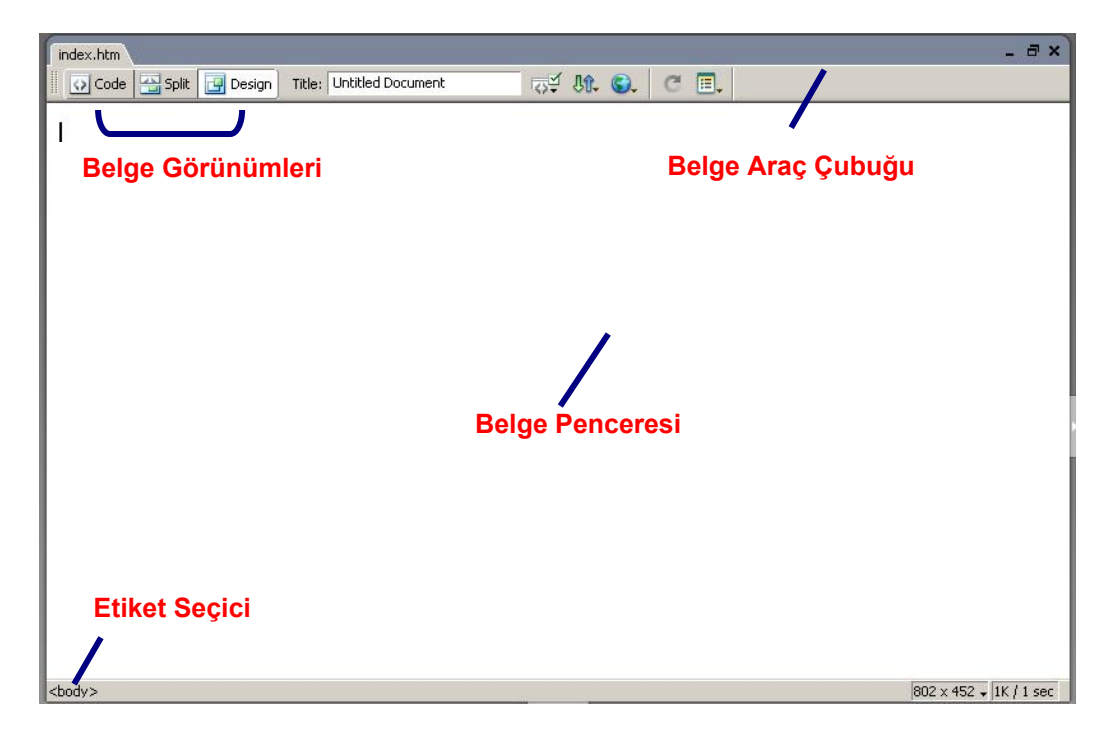

**Şekil 1.13: Belge penceresi ögeleri** 

Editör penceremizin üst kısmında **Insert** araç çubuğu bulunmaktadır (Şekil 1.14). Bu alan içinde; resim, tablo, form gibi sayfamıza ekleyebileceğimiz birçok nesne bulunmaktadır.

Insert araç çubuğu içinde 8 ayrı menü grubu bulunmaktadır: *Common, Layout, Forms, Text, HTML, Application, Flash Elements ve Favorites.* Varsayılan durumda Common menü grubu etkindir. İmleç, bir süre belirli bir düğmenin üzerinde tutulduğunda ilgili düğmenin adı belirecektir.

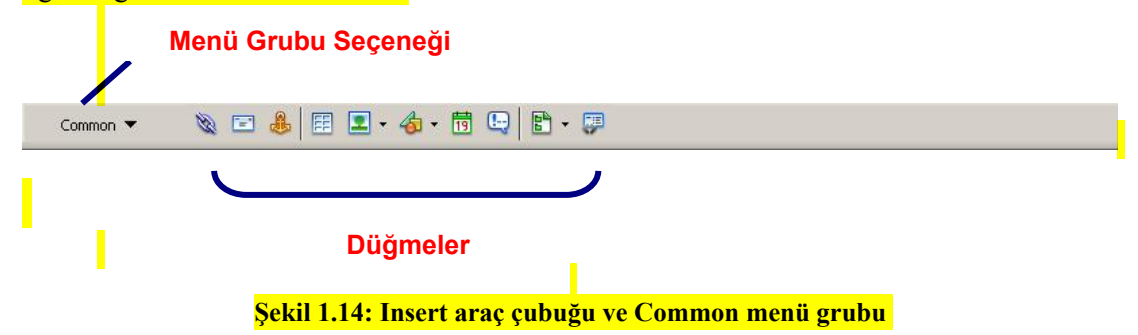

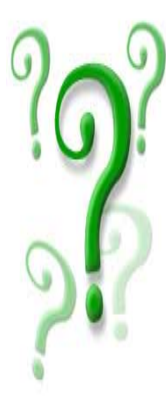

 **Insert** araç çubuğu içinde bulunan menü gruplarının özelliklerini yazınız.

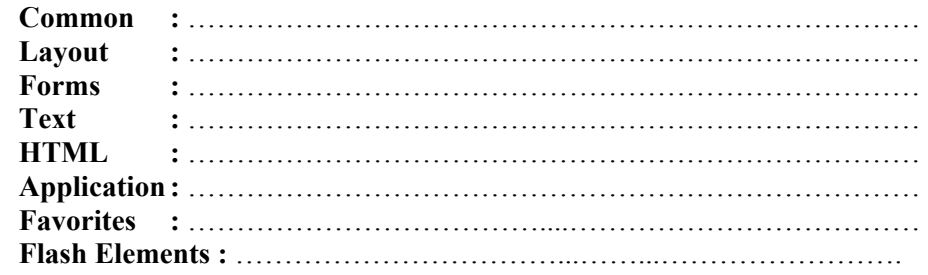

Menü grupları arasında geçiş için açılır kutuyu kullanmamız yeterlidir.

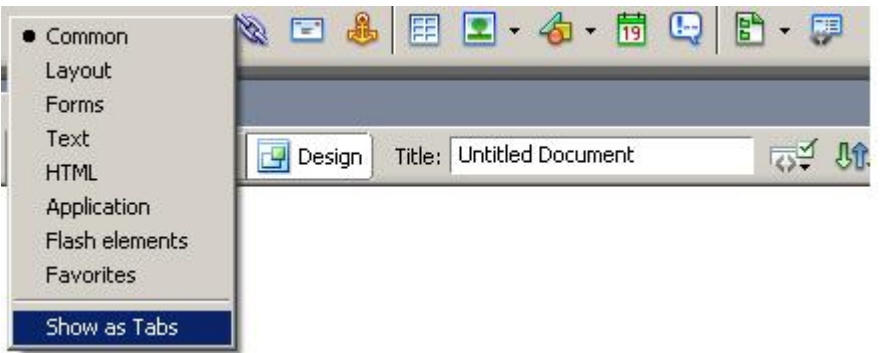

**Şekil 1.15: Insert araç çubuğu menü grubu seçenekleri** 

Burada bulunan **Show as Tabs** seçeneği ile insert araç çubuğunun sekmeli şekilde görüntülenmesini sağlayabiliriz.

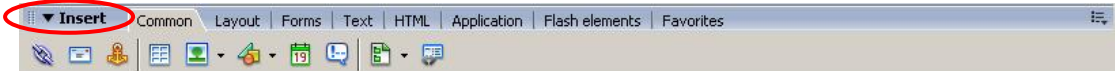

#### **Şekil 1.16: Insert araç çubuğu sekmeleri**

Editör penceremizin alt kısmında ise **Properties** (*Özellikler*) penceresi bulunmaktadır.

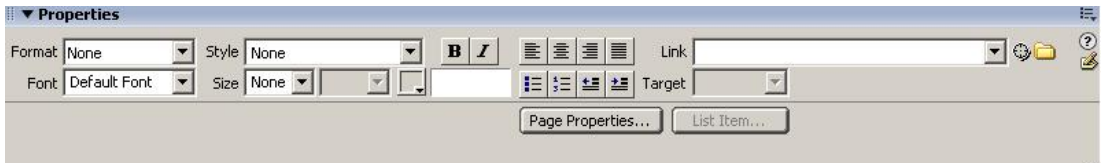

#### **Şekil 1.17: Properties (özellikler) penceresi**

Properties penceresini kullanarak belge penceresinde seçili olan metin veya nesneler ile ilgili biçim ayarlarını görebilir ve düzenleyebiliriz.

## **1.7. Paneller**

 $\bigodot$ 

Dreamweaver'da bulunan paneller, işlevlerine göre gruplandırılmış bir halde yer almaktadırlar. Varsayılan panel grupları *Design, Code, Application, Tag Inspector* ve *Files* olarak adlandırılmıştır.

Panel isimlerinin hemen yanında bulunan genişletme/küçültme düğmesine tıklayarak panel içeriklerini görebilir veya gizleyebiliriz.

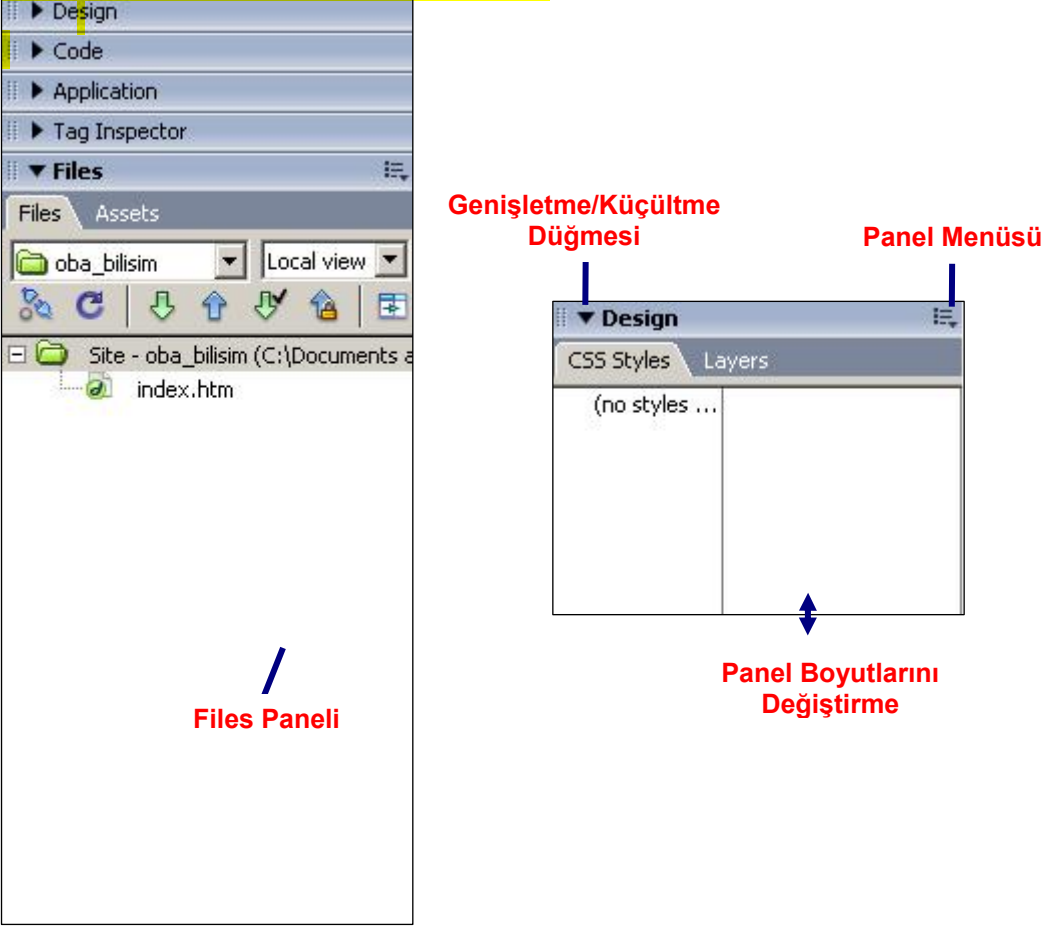

#### **Şekil 1.18: Paneller**

Panel boyutlarını değiştirmek için fareyi iki panel arasındaki sınır çizgisinin üzerine getirmemiz yeterlidir (Şekil 1.18).

Dreamweaver panel gruplarının işlevlerini yazınız.

![](_page_20_Picture_135.jpeg)

### **1.8. Sayfaya Başlık Atma**

Oluşturacağımız sayfaların başlığının bulunması hem estetik açısından hem de tasarım sürecinin kolaylığı açısından yararlı olacaktır. Başlık sayesinde sayfa içeriğinin tanınması kolaylaşacaktır.

Başlık seçimi yapılırken site adının ve belge içeriğine ait tanımlamanın bulunması yararlı olacaktır.

![](_page_21_Picture_188.jpeg)

**Şekil 1.19: Başlık Ekleme** 

Sayfaya başlık eklemek için **Belge araç çubuğu**nda bulunan **Title** (*Etiket*) alanına uygun ifadeyi yazmamız yeterlidir (Şekil 1.19).

### **1.9. Arka Plan Rengi Belirleme**

Dreamweaver'da oluşturacağımız sayfaların arka plan rengini renk paletinde bulunan renkleri kullanarak kolayca değiştirebiliriz.

Bunun için;

¾ **Modify** menüsünden **Page Properties** seçeneği tıklanır.

(Aynı işlem, tasarım editörü ekranındaki **Properties** penceresi içinde bulunan *Page Properties* düğmesine tıklanarak da yapılabilir).

- ¾ Açılan pencere içindeki **Category** listesinden **Appearance** seçilir.
- ¾ Appearence ayarları içinde bulunan **Background color** seçeneğinin yanındaki renk kutusuna tıklanır.
- ¾ Açılan renk paleti içinde imleç otomatik olarak bir damlalığa dönüşecektir.
- ¾ İstenen rengin üzerine bir defa tıklanarak arka plan rengini belirlenir.
- Belirlenen renge ait hekzadesimal kod otomatik olarak görüntülenecektir. (#CCCCFF)

![](_page_22_Figure_0.jpeg)

**Şekil 1.20: Sayfa arka plan rengi belirleme** 

¾ Page Properties penceresini kapamak ve sayfaya dönmek için **OK** düğmesine tıklanmalıdır.

## **1.10. Ön İzlemede Kullanılacak Web Tarayıcılarının Belirlenmesi**

Web sayfalarının görüntülenmesi, aynı tarayıcının değişik sürümlerinde bile farklılıklar gösterebilmektedir. Bu sebeple Web sayfalarımızı oluştururken, farklı web tarayıcılarında nasıl göründüğünü test etmemiz, tarayıcılar arası farklılıkları görerek gerekli düzenlemeleri yapabilmemiz açısından yararlı olacaktır.

Ön izlemede kullanacağımız web tarayıcılarına ait tanımlamaları aşağıdaki adımları takip ederek gerçekleştirebiliriz:

¾ **File** menüsü altında bulunan **Preview in Browser** seçeneği içindeki **Edit Browser List** komutu tıklanır. **Preferences** penceresi karşımıza gelecektir.

![](_page_23_Figure_0.jpeg)

**Şekil 1.21: Ön izleme için tarayıcı ayarları**

- ¾ Preferences penceresi içinde bulunan **Category** listesi içindeki **Preview in Browser** alanı içindeki ( **+** ) düğmesine tıklayarak yeni tarayıcılar ekleyebiliriz.
- ¾ **Preview using temporary file** seçeneğini işaretlediğimizde; ön izleme sırasında Dreamweaver tarafından geçici dosyalar oluşturulacaktır.
- ¾ Web tarayıcısı ekleme işlemini bitirdiğimizde **OK** düğmesine tıklayabiliriz.

Oluşturduğumuz sayfayı birincil web tarayıcımızda görüntülemek için klavyeden **F12**

tuşuna basmamız yeterli olacaktır. Belge penceresinde bulunan simgesine tıklayarak ön izlemede kullanacağımız tarayıcıyı seçebiliriz.

## **UYGULAMA FAALİYETİ UYGULAMA FAALİYETİ**

Aşağıda verilen işlem basamaklarını takip ederek konuyu daha da pekiştirelim. Öneriler kısmı, uygulama faaliyeti için yönlendirici olacaktır.

F **Herhangi bir işlem basamağında geçemediğiniz adım olursa Öğrenme Faaliyeti-1 içindeki anlatımlardan yardım alabilirsiniz.**

![](_page_24_Picture_144.jpeg)

## **ÖLÇME VE DEĞERLENDİRME ÖLÇME VE DEĞERLENDİRME**

#### **A- OBJEKTİF TESTLER (ÖLÇME SORULARI)**

Aşağıdaki ifadeleri okuyarak doğru olan ifadelerin önündeki boşluğa "**D**" harfini, yanlış olan ifadelerin önündeki boşluğa ise "**Y**" harfini koyunuz.

- **1.** ( ) **Coder**, tüm pencere ve panellerin görsel tasarım için optimize edildiği çalışma alanıdır.
- **2.** ( ) Site tanımlama işlemi için Site menüsü altında bulunan Get seçeneği çalıştırılmalıdır.
- **3.** ( ) Dreamweaver editöründe sayfa ile ilgili işlemlerin yapıldığı alana gövde (body) adı verilmektedir.
- **4.** ( ) Page Properties penceresinde sayfa içinde seçilmiş olan metin veya nesnelere ait özellikler görüntülenmektedir.
- **5.** ( ) Sayfaya başlık atamak için belge araç çubuğunda bulunan Title metin alanına veri girişi yapılmalıdır.
- **6.** ( ) Sayfaya ait özelliklere File menüsü aracılığıyla ulaşılmaktadır.

#### **DEĞERLENDİRME**

 Performans testindeki işlem basamaklarında sıralanan davranışları kazanmışsak, diğer öğrenme faaliyetine geçebiliriz. Başarısız olduğumuz işlem basamakları için konuyu yeniden gözden geçirmemiz yararlı olacaktır.

## **ÖĞRENME FAALİYETİ–2**

**AMAÇ**

Bu faaliyette verilen bilgiler doğrultusunda, web tasarım editörü araçlarını kullanarak sayfa içine metinler ekleyebilecek ve bunları ait biçimlendirme işlemlerini yapabileceksiniz.

## **2. İÇERİK İŞLEMLERİ**

### **2.1. Temel Metin Biçimlendirme İşlemleri**

Dreamweaver editörü aracılığıyla oluşturulan sayfalar içinde bulunan metinler yine editör menüleri aracılığıyla düzenlenebilmektedir. Metin biçimlendirme işlemleri için genellikle **Properties** penceresinden faydalanılmaktadır.

### **2.2. Satır Sonu Oluşturma**

Oluşturulan sayfa içinde metinler yazılıp **Enter** tuşuna basıldığında bir alt satır geniş bir boşluktan sonra başlamaktadır. Bu boşluğa **paragraf boşluğu** adı verilir. Satır boşluğu bırakmak için ise satır sonu oluşturulmalıdır.

![](_page_26_Figure_8.jpeg)

**Şekil 2. 1: Paragraf ve satır boşlukları**

Dreamweaver'da oluşturulan sayfalar içindeki metinler arasında **satır boşluğu oluşturmak için** istenen noktada klavyeden **Shift** tuşu ile birlikte **Enter** tuşuna basılması yeterlidir.

#### **2.3. Metin Tercihlerinin Ayarlanması**

Dreamweaver ile çalışırken metin içindeki yeni satırların görüntülenmesi için metin tercihlerinde düzenlemeler yapmamız gerekmektedir. Bu ayarları, **Edit** menüsü altında bulunan **Preferences** seçeneğine tıklayarak yapabiliriz. Açılacak Preferences penceresi içindeki **Category** listesinden **Code Format**'ı seçip **Line break type** alanında **CR LF (Windows)** seçeneğini aktif hale getirmemiz gerekmektedir (Şekil 2.2).

![](_page_27_Picture_101.jpeg)

**Şekil 2. 2: Metin tercihlerini ayarlama** 

**Bu seçim, kullanılan işletim sistemine göre değişmektedir.** Yapılan bu işlem ile **ASCII** dosyaları içindeki metinleri düzgün bir biçimde aktarabilir ve satır sonu biçimlendirmesini gerçekleştirebiliriz

#### **2.4. Metin Aktarma**

Dreamweaver'ı kullanarak metin dosyaları içindeki verileri, oluşturacağımız web sayfalarına aktarabiliriz.

Bu işlem için öncelikle metin dosyasının editör yardımıyla açılması gerekmektedir. Ardından dosya içinden alınacak alanların seçilerek web sayfası içine kopyalanması veya taşınması yeterli olacaktır.

#### **2.5. Bölünmez Boşluk Ekleme**

Dreamweaver aracılığıyla oluşturacağımız sayfa içinde bulunan metinlerin, aralarında boşluk olmasına rağmen ayrılmamasını sağlamak için iki metin arasına bölünmez boşluk eklememiz gerekmektedir.

Bu işlem için imleci iki ifade arasına getirip **Ctrl, Shift** ve **Boşluk** tuşlarına birlikte basmamız yeterlidir.

![](_page_28_Picture_3.jpeg)

**Şekil 2. 3: Metinler arasına bölünmez boşluk ekleme** 

Şekil 2.3'de gösterilmiş olan cümle içinde bulunan "*Ctrl,*", "*Shift*", "*ve*" ve "*Boşluk*" kelimeleri arasına bölünmez boşluklar eklenmiştir. Bu işlem sırasında önceden oluşturulan boşluklar silinmiştir.

#### **2.6. Metin Hizalama ve Girinti Verme**

Sayfa içinde bulunan metinlerin hizalanması, **Properties** penceresinde bulunan hizalama düğmeleri aracılığıyla yapılmaktadır.

![](_page_28_Figure_8.jpeg)

## **2.7. Liste Oluşturma**

Oluşturduğumuz sayfa içindeki metinleri sıralı ya da sırasız şekilde listeleyebilir, tercihlerimize göre tanım listeleri oluşturabiliriz.

**Sıralı listeler**; sayısal veya alfabetik olarak sıralanmış elemanlardan oluşmaktadır  $(i-iii-iii; 1-2-3; a-b-c \dots).$ 

![](_page_29_Figure_3.jpeg)

**Şekil 2.6: Sıralı liste örneği** 

**Sırasız listeler**, madde imli listeler olarak da adlandırılırlar. Her liste elemanının önünde bir madde imi bulunmaktadır (•,-, · …).

![](_page_29_Figure_6.jpeg)

**Şekil 2.7: Sırasız (madde imli) liste örneği** 

Oluşturulan listelere ait düzenlemeleri, listenin herhangi bir elemanı üzerinde iken farenin sağ tuşuna tıkladığımızda açılan menüden **List** seçeneği içinde bulunan **Properties** seçeneğine tıklayarak karşımıza gelen **List Properties** penceresinden yapabiliriz (Şekil 2.8).

![](_page_29_Picture_126.jpeg)

**Şekil 2.8: Liste özelliklerini düzenleme** 

## **2.8. Tanım Listeleri Oluşturma**

**Tanım listeleri**, terimlerden ve bunlara ait tanımlardan oluşmaktadır. Tanımlanacak terim sola hizalıdır, tanım ise girintili olarak bir sonraki satırda bulunur. Sıralı veya sırasız listelerdeki gibi, ifadeden önce herhangi bir işaret bulunmaz.

Tanım listesi oluşturmak için, sayfa içinde bulunan metnin istenen parçası seçildikten sonra farenin sağ tuşu tıklanarak açılan menülerden **List** seçeneği içindeki **Definition List** seçeneği aktif hale getirilmelidir (Şekil 2.9).

![](_page_30_Picture_146.jpeg)

**Şekil 2.9: Tanım listesi örneği** 

## **2.9. İç İçe Listeler Oluşturma**

Dreamweaver editöründe çalıştığımız sayfa içinde iç içe listeler oluşturmak için liste elemanlarının üzerinde sağ tuşla tıklayarak açılan menülerden **List** seçeneğinin içinde bulunan **Indent** / **Outdent** seçeneklerini işaretlememiz yeterlidir.

![](_page_30_Figure_7.jpeg)

## **2.10. Karakter Biçimlendirme**

Metin içinde bulunan karakterleri **Properties** penceresinde bulunan biçimlendirme düğmeleri aracılığıyla düzenleyebiliriz. Bu düğmeler aracılığıyla seçilen karakterlerin **kalın** veya *italik* (*eğik*) görünmesini sağlayabiliriz.

![](_page_31_Figure_2.jpeg)

![](_page_31_Figure_3.jpeg)

## **2.11. Yazı Tipi Değiştirme**

Sayfa içinde bulunan metinlere ait yazı tipini **Properties** penceresindeki **Font** seçeneği aracılığıyla değiştirebileceğimiz gibi **Modify** menüsü altında bulunan **Page Properties** seçeneğini tıklayarak da değiştirebiliriz.

Açılacak olan Page Properties penceresi içindeki **Category** listesinden **Appearance** tıkladıktan sonra **Page font** menüsünden istediğimiz yazıtipi grubunu seçebiliriz (Şekil  $2.12$ ).

![](_page_31_Picture_117.jpeg)

**Şekil 2.12: Metin ve renk ayarları**

Metinler için yeni yazı tipi grupları da oluşturabiliriz. Bunun için **Properties** penceresinde bulunan **Font** seçenekleri içinde bulunan **Edit Font List**'i tıklamamız yeterlidir. Ardından açılan **Edit Font List** penceresinden erişilebilir yazı tiplerini, listeye dahil edebiliriz (Şekil 2.13).

![](_page_32_Picture_123.jpeg)

**Şekil 2.13: Yeni yazı tipi ekleme** 

## **2.12. Metin Boyutunu Değiştirme**

Metinler içinde bulunan karakterlerin boyutunu değiştirmek için fare ile seçim yapıldıktan sonra **Properties** penceresindeki **Size** seçeneğini kullanmamız yeterlidir.

| ▼ Properties         |  |             |  |  |
|----------------------|--|-------------|--|--|
| Format Heading 1     |  | :yle   None |  |  |
| Font Verdana, Arial, |  |             |  |  |

**Şekil 2.14: Metin düzenleme alanı (Properties penceresi)** 

### **2.13. Metin Rengi Tanımlama**

Metin rengini **Properties** penceresi içindeki **Text Color** düğmesi içindeki renk paletinden faydalanarak değiştirebileceğimiz gibi **Modify** menüsü altında bulunan **Page Properties** komutunu çalıştırarak karşımıza gelen pencere içindeki **Category** listesinde bulunan **Appearance**' ı aktif hale getirerek değiştirebiliriz. Bu alan içinde bulunan **Text Color** düğmesi aracılığıyla metin rengi düzenlemesini yapabiliriz (Şekil 2.15).

![](_page_33_Figure_0.jpeg)

**Şekil 2.15: Metin rengini değiştirme** 

## **2.14. Özel Karakter Ekleme**

Dreamweaver editörü ile oluşturduğumuz sayfalar içinde özel karakterler kullanmak için **Insert** araç çubuğu içindeki **Text** menü grubu aktif hale getirilmelidir.

![](_page_34_Picture_83.jpeg)

**Şekil 2.16: Özel karakter ekleme** 

**Text** menü grubu içindeki **Characters** düğmesine tıklanarak açılan listeden istediğimiz özel karakteri sayfamıza ekleyebiliriz (Şekil 2.16).

![](_page_34_Picture_84.jpeg)

## BILGISAYAR DUNYASI HAKKINDA

#### **OBA BİLİSİM SİSTEMLERİ®**

**Şekil 2.17: Özel karakter eklenmiş metin** 

#### **2.15. Yatay Cetvel Ekleme**

Yatay cetvel, sayfa içeriğimizi bölümler halinde ayırmamıza yardımcı olan bir araçtır.

Yatay cetvel eklemek için imlecimizi ekleme noktasının üzerine getirdikten sonra **Insert araç çubuğu**ndaki **HTML** menü grubunda bulunan **Horizontal Rule** düğmesine tıklamamız gerekmektedir.<br>‼▼Insert | Common | Layout | Forms | Text | HTML | Application | Flash elements | Favorites

![](_page_34_Picture_10.jpeg)

Yatay cetvel seçili durumda iken **Properties** penceresi aracılığıyla genişlik (W-widthve yükseklik (H-height-) ayarlarını yapabiliriz (Şekil 2.19).

![](_page_35_Picture_92.jpeg)

#### **Şekil 2.19: Yatay cetvel özellikleri**

### **2.16. Otomatik Tarih Ekleme**

Oluşturduğumuz sayfa içinde **son güncelleme tarihi**nin otomatik olarak eklenmesini sağlayabiliriz.

Bu işlem için **Insert araç çubuğu**ndaki **Common** menü grubu içindeki **Date** düğmesine tıklamamız yeterlidir.

![](_page_35_Picture_93.jpeg)

**Şekil 2.21: Güncelleme tarihi eklenmiş sayfa**
## **2.17. Animasyon Metni Ekleme**

Dreamweaver editöründe oluşturduğumuz sayfalar içine animasyon metinleri ekleyebiliriz. Bu sayede metinleri düğme gibi kullanmamız mümkün olacaktır.

Animasyon metni eklemek için **Insert araç çubuğu** içindeki **Common** menü grubunda bulunan **Media** düğmesi altındaki **Flash Text** seçeneğini işaretlememiz gerekmektedir (Şekil 2.22).

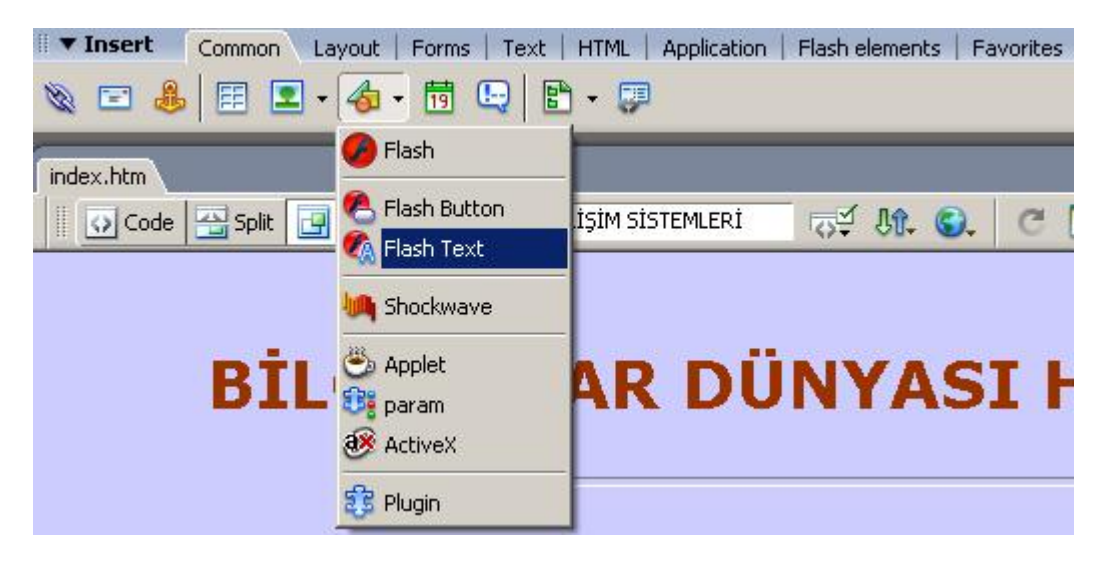

**Şekil 2.22: Animasyon metni ekleme** 

Bu durumda **Insert Flash Text** penceresi karşımıza gelecektir. Bu pencere içinde istediğimiz ayarları yaparak animasyon metni oluşturabiliriz (Şekil 2.23).

Pencere içinde bulunan **Rollover Color** alanına renk atadıktan sonra sayfamızı tarayıcıda izlediğimizde, fare ile animasyon metninin üzerine gelindiğinde metin renginin tanımlamış olduğumuz rollover rengine dönüştüğünü görebiliriz.

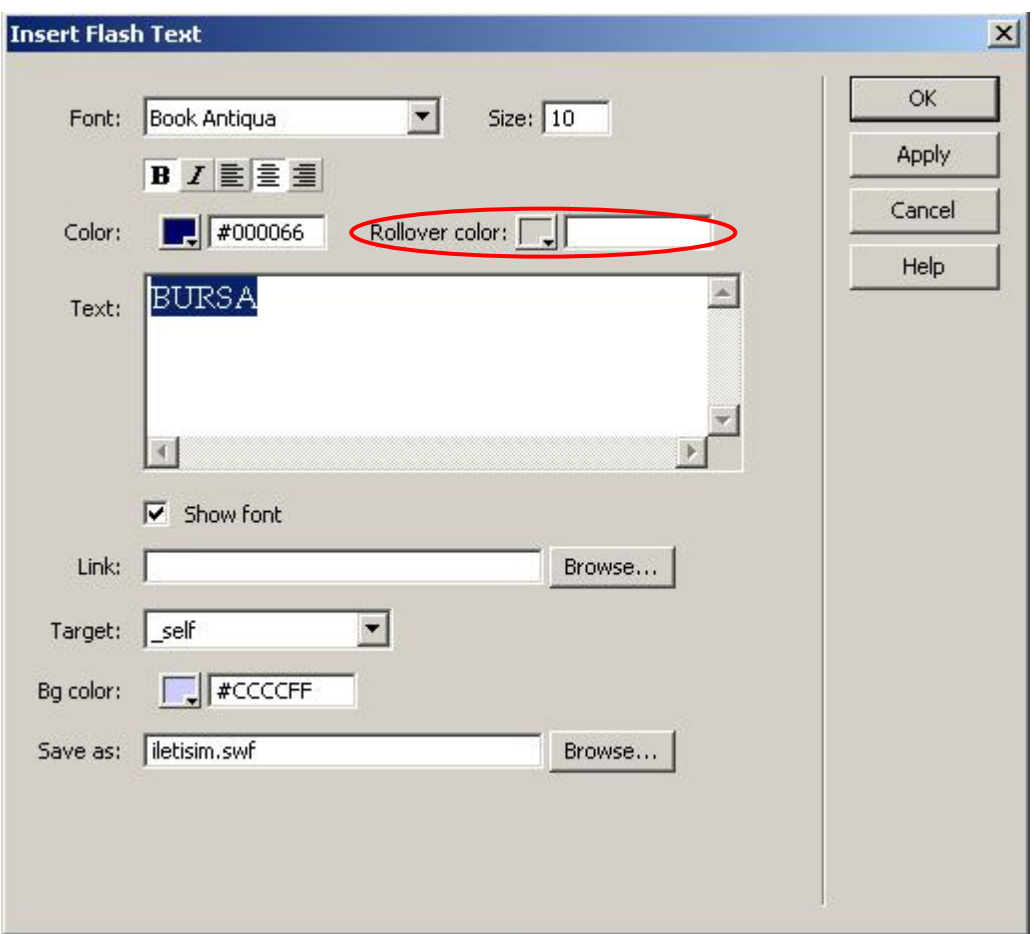

**Şekil 2.23: Animasyon metni ekleme** 

Sayfamıza eklediğimiz animasyon metni üzerinde değişiklik yapmak için fare ile metin üzerine iki defa tıklamamız yeterlidir. Karşımıza gelecek olan **Insert Flash Text** penceresinde istediğimiz değişiklikleri yaparak kayıt işlemini gerçekleştirebiliriz.

## **UYGULAMA FAALİYETİ UYGULAMA FAALİYETİ**

Aşağıda verilen işlem basamaklarını takip ederek, konuyu daha da pekiştirelim. Öneriler kısmı, uygulama faaliyeti için yönlendirici olacaktır.

#### Fol **Herhangi bir işlem basamağında geçemediğiniz adım olursa Öğrenme Faaliyeti-2 içindeki anlatımlardan yardım alabilirsiniz.**

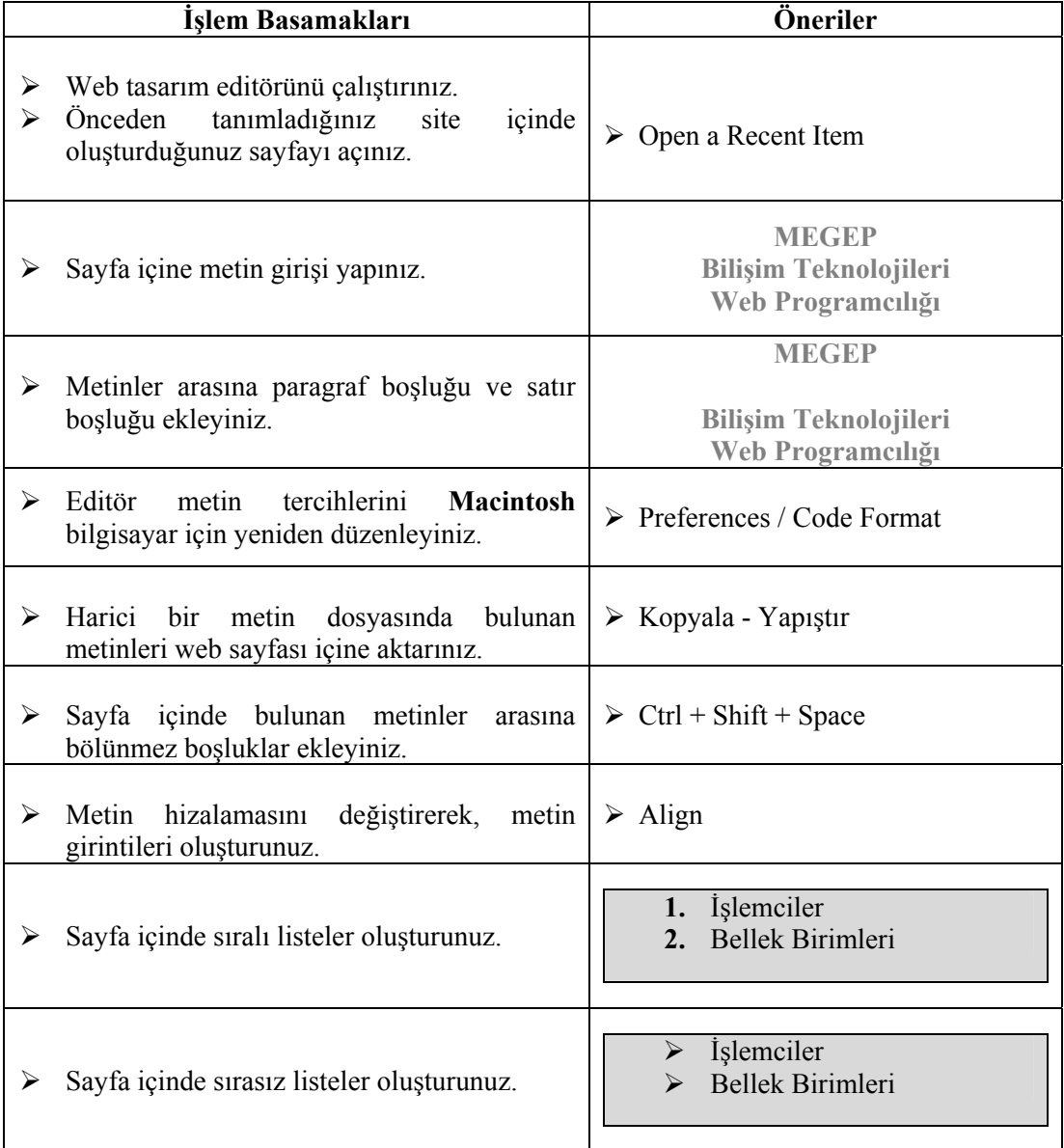

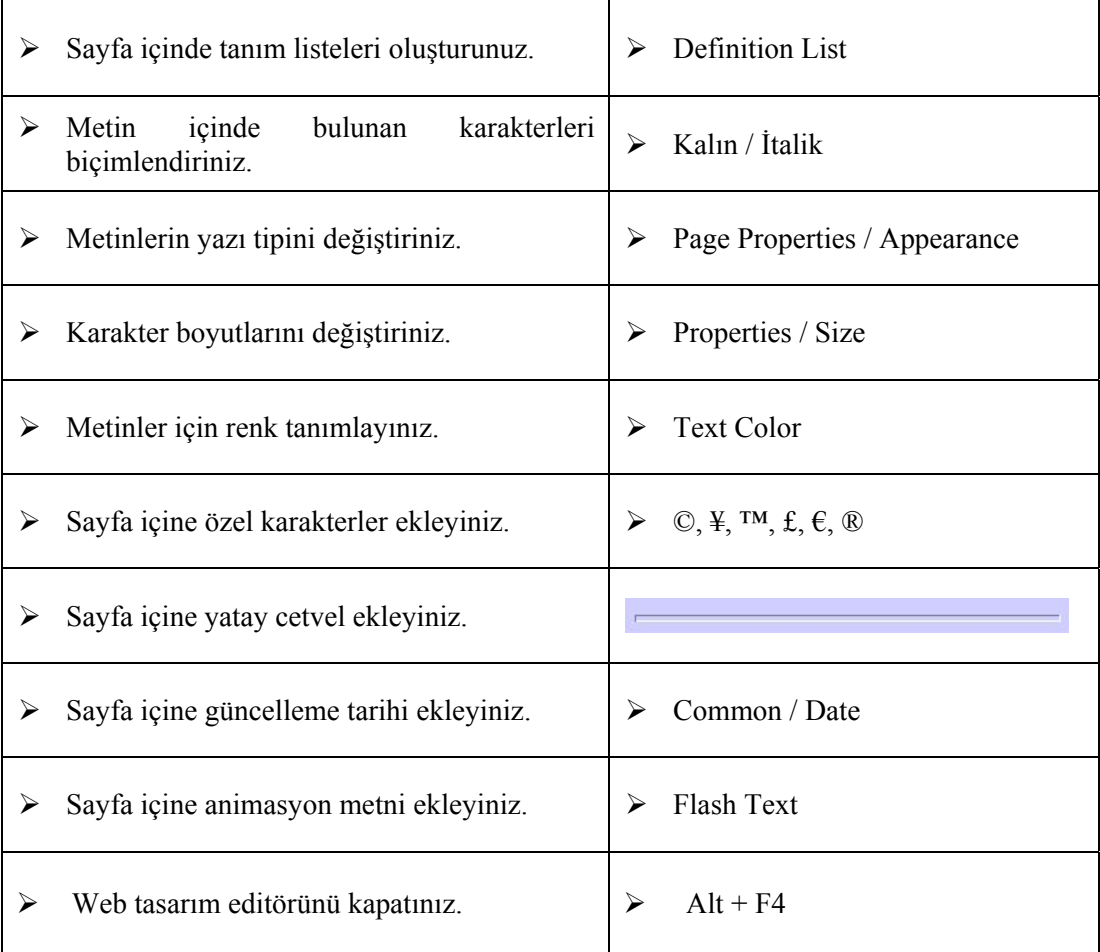

## **ÖLÇME VE DEĞERLENDİRME ÖLÇME VE DEĞERLENDİRME**

## **A- OBJEKTİF TESTLER (ÖLÇME SORULARI)**

Aşağıdaki ifadeleri okuyarak doğru olan ifadelerin önündeki boşluğa "**D**" harfini, yanlış olan ifadelerin önündeki boşluğa ise "**Y**" harfini koyunuz.

- 1. ( ) Sayfa içine eklenen metinler arasında **satır sonu oluşturmak için** metin sonunda **Enter** tuşuna basılmalıdır.
- 2. ( ) Metinler arasına bölünmez boşluk eklemek için **Shift** tuşu ile **Boşluk** tuşu birlikte kullanılmalıdır.
- 3. ( ) Sıralı listeler, madde imli listeler olarak da adlandırılmaktadırlar.
- 4. ( ) Sayfa içinde bulunan metinlere ait yazı tipi, büyüklük, renk gibi düzenlemeler **Properties** penceresi kullanılarak yapılabilir.
- 5. ( ) Sayfa içine özel karakter eklemek için **Common** menü grubu içinde bulunan **Characters** listesinden faydalanılmalıdır.
- 6. ( ) **Common** menü grubu içindeki **Date** düğmesini kullanarak sayfa içine ekleyeceğimiz tarih, sürekli olarak güncellenmektedir.

## **DEĞERLENDİRME**

Performans testindeki işlem basamaklarında sıralanan davranışları kazanmışsak, diğer öğrenme faaliyetine geçebiliriz. Başarısız olduğumuz işlem basamakları için konuyu yeniden gözden geçirmemiz yararlı olacaktır.

# **ÖĞRENME FAALİYETİ–3**

**ÖĞRENME FAALİYETİ–3** 

**AMAÇ**

Bu faaliyette verilen bilgiler doğrultusunda, web tasarım editörü araçlarını kullanarak resim düzenleme işlemlerini yapabileceksiniz.

## **3. RESİMLER**

Dreamweaver editörü ile sayfa oluştururken sayfa içine resimler ekleyebilir ve bu resimler üzerinde istediğimiz web düzenlemelerini yapabiliriz.

## **3.1. Arka Plan Resmi Kullanma**

Web sayfalarında kullanılan arka plan resimleri, genellikle sayfa içinde sürekli tekrarlanarak döşenen küçük resimlerdir.

Bu işlem için aşağıdaki adımları takip edebiliriz:

- ¾ **Modify** menüsünden **Page Properties** seçeneği tıklanır. (Aynı işlem, tasarım editörü ekranındaki **Properties** penceresi içinde bulunan *Page Properties* düğmesine tıklanarak da yapılabilir).
- ¾ Açılan pencere içindeki **Category** listesinden **Appearance** aktif hale getirilir.
- ¾ Appearence seçenekleri içinde bulunan **Background color** alanı ile arka plan rengi **Background image** alanındaki **Browse** düğmesine tıklanarak da arka plan resmi seçilir.

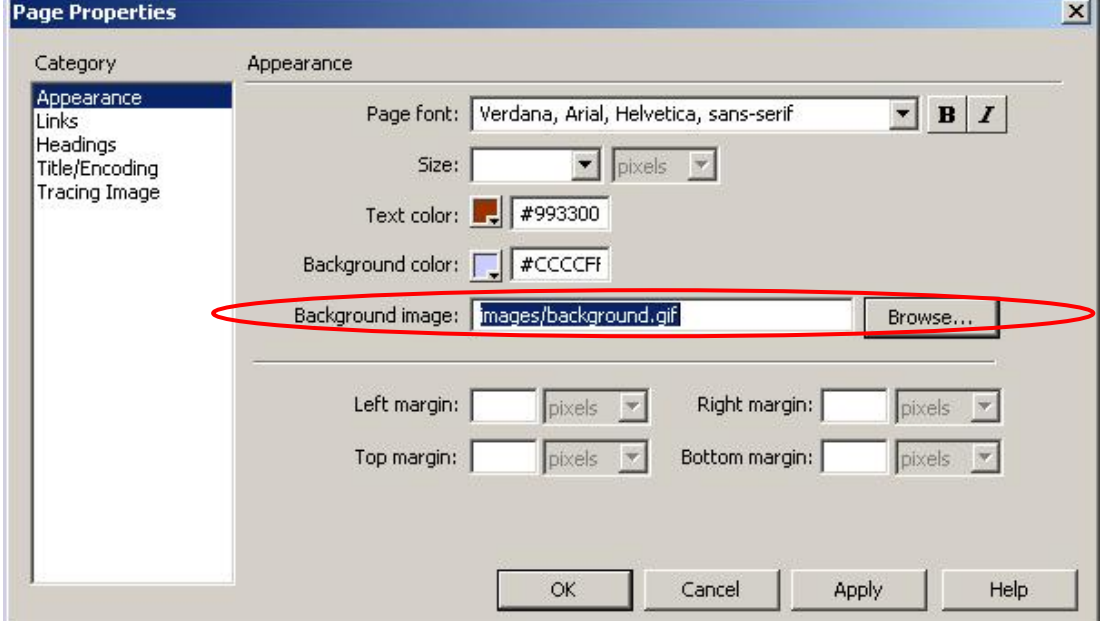

**Şekil 3.1: Arka plan resmi ekleme** 

Örneğimizde arka plan rengi olarak **CCCCFF**; arka plan resmi olarak ise **background.gif** adlı resim dosyası seçilmiştir (Şekil 3.1).

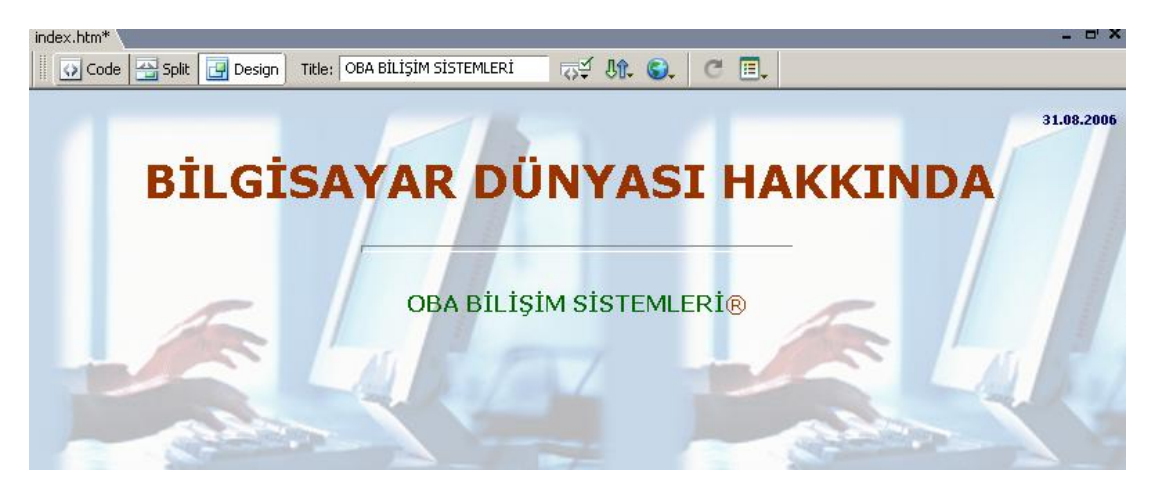

**Şekil 3.2: Arka plan resmi eklenmiş sayfa** 

Sayfa içinde hem arka plan resmi, hem de arka plan rengi tanımlayabiliriz. Web tarayıcılarında, sayfa karşımıza getirilirken önce **arka plan rengi** yüklenmektedir.

## **3.2. Sayfaya Resim Yerleştirme**

Dreamweaver editörü aracılığıyla sayfamız içine istediğimiz resim veya nesneleri kolaylıkla ekleyebiliriz.

Bu işlem için **Insert araç çubuğu**ndaki **Common** menü grubu aktif olmalıdır. Ardından imlecimizi, sayfa içinde ekleme yapacağımız noktada olacak şekilde ayarlamamız gerekecektir. Sonraki adımda **Common** menü grubu içindeki **Images** düğmesine tıklayarak açılan listeden **Image** seçeneğini işaretlememiz yeterlidir (Şekil 3.3).

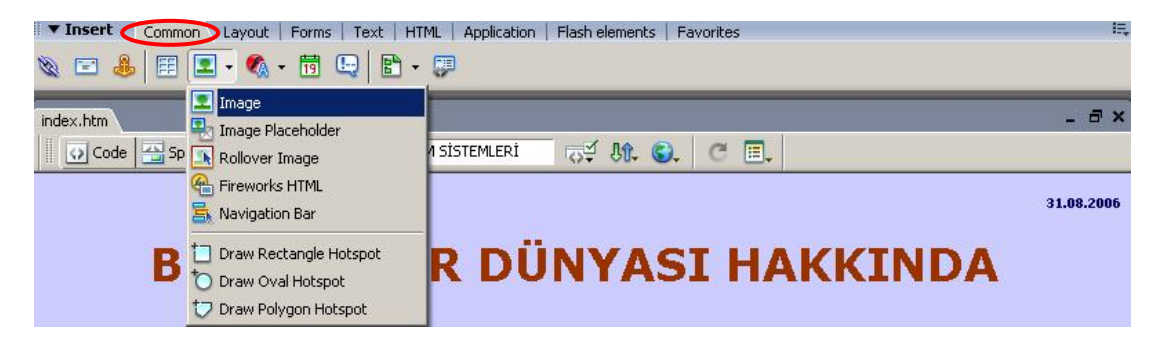

**Şekil 3.3: Sayfa içine resim ekleme** 

Karşımıza, ekleyeceğimiz resmi belirtmemizi sağlayacak olan **Select Image Source** (Resim Kaynağını Seçme) penceresi gelecektir (Şekil 3.4). Buradan, ekleyeceğimiz resmin yerini belirtip **OK** düğmesine tıklamamız yeterlidir. Eklediğimiz resim, sayfamızın içinde görüntülenecektir.

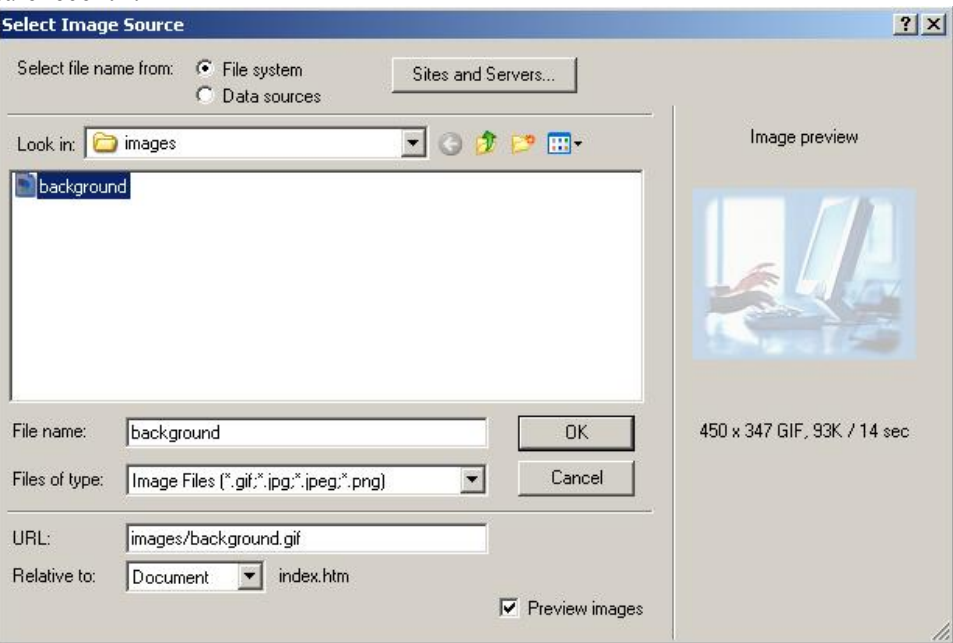

**Şekil 3.4: Resim kaynağını tanımlama** 

## **3.3. Resimleri Yeniden Boyutlandırma**

Sayfamıza eklediğimiz resim veya nesnelerin boyutlarını Dreamweaver araçları ile kolayca değiştirebiliriz.

Bu işlem için öncelikle resmin seçili olması gerekmektedir. Ardından editör içindeki **Properties** penceresinde seçili olan resme ait özelliklerin aktif hale geldiğini görebiliriz. Bu pencerede bulunan **W** (*width*) alanına genişlik değerini, **H** (*height*) alanına ise yükseklik değerini girebiliriz (Şekil 3.5).

**Resim Kaynağı**

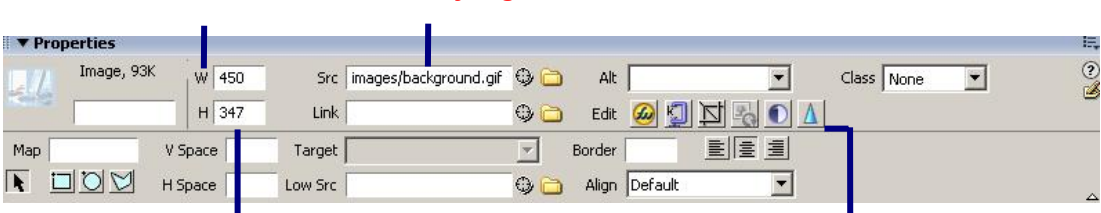

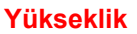

**Genişlik** 

#### **Resim Düzenleme Araçları**

**Şekil 3.5: Resim özelliklerini düzenleme** 

Bu alanlar içinde değişiklik yaptığımızda, pencere içinde W ve H alanlarının hemen yanda yeni bir simge ( $\bullet$ ) belirecektir (**Reset Image to Original Size**). Bu simge üzerine tıklayarak resmimizi orijinal ölçülerine getirebiliriz.

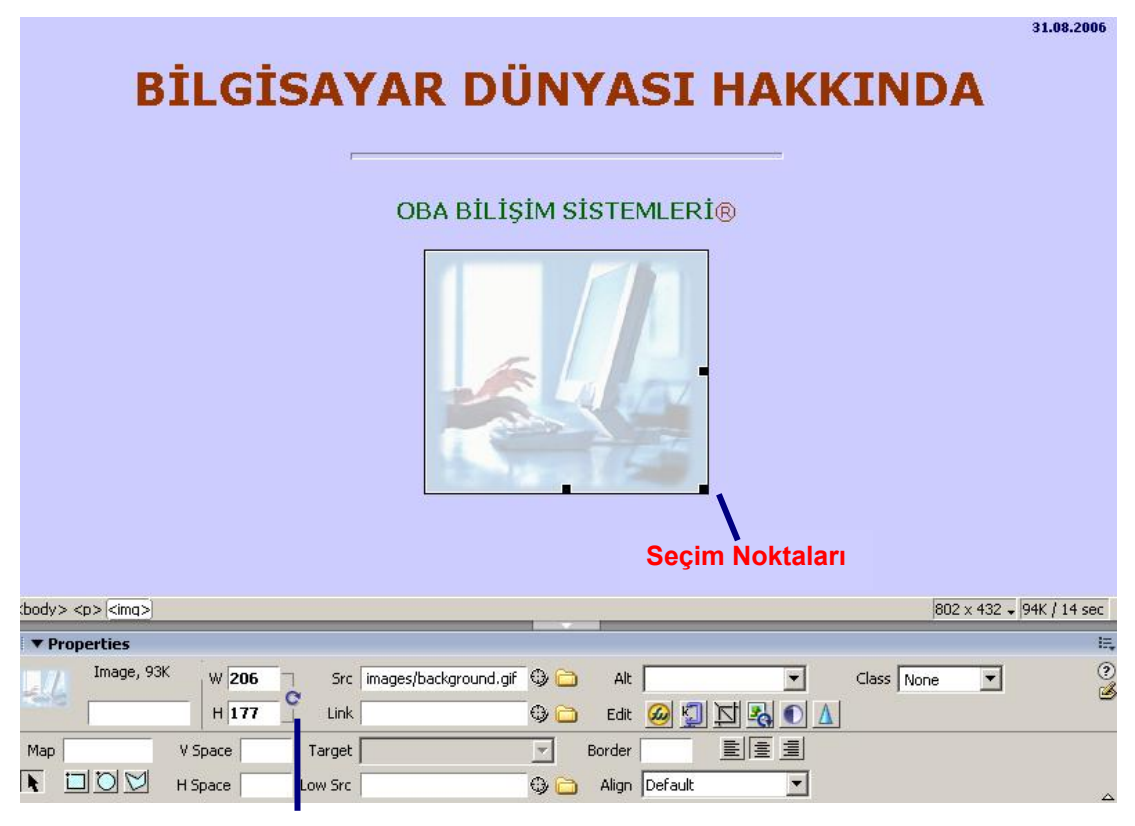

## **Resmi Orijinal Ölçülerine Getirme**

## **Şekil 3.6: Resim ölçülerini değiştirme**

Seçili durumdaki resmin ölçülerini değiştirmenin bir başka yolu da resim üzerindeki **seçim noktaları üzerinde sürükle-bırak** yöntemini uygulamaktır (Şekil 3.6).

## **3.4. Resimlerin Hizalanması**

Sayfa içine eklenen resimlerin hizalanmasını **Properties** penceresi içinde bulunan **Align** düğmeleri aracılığıyla yapabiliriz. Bu düğmeleri kullanarak resimlerimizi sola hizalı, sağa hizalı ya da ortalanmış olarak yerleştirebiliriz.

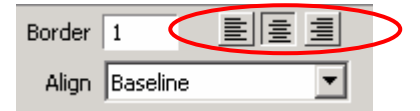

**Şekil 3.7: Resim hizalama düğmeleri** 

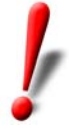

**Properties** penceresinde bulunan **Align** *listesi* yardımıyla sayfa içinde bulunan metinlerin, resimler ile ilişkisini (sıkı, metnin önüne yerleştir, metin arkasında kalsın…) belirleyebiliriz.

## **3.5. Resmin Etrafına Kenarlık Ekleme**

Sayfa içine eklemiş olduğumuz resimler için kenarlıklar da oluşturabiliriz. Bu işlemi, **Properties** penceresinde bulunan **Border** alanına sayısal bir değer yazarak gerçekleştirebiliriz (Şekil 3.8).

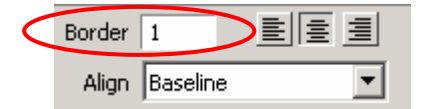

**Şekil 3.8: Kenarlık ekleme alanı**

Belirtilen **sayı**, oluşturulacak kenarlığın piksel cinsinden kalınlığını gösterecektir. Oluşturulacak kenarlığın rengi, varsayılan metin rengiyle aynı olacaktır.

## **3.6. Resimlere İsim ve Alternatif Metin Atama**

Sayfa içinde bulunan resimlere isim ve alternatif metin atamamız, site ziyaretçilerine kolaylık sağlayacağı gibi tasarım sürecinde de yararlı olacaktır.

Resimlere isim atamak için resim seçildikten sonra **Properties** penceresi içindeki **Image** alanına veri girişi yapılmalıdır.

Alternatif metin girişi için ise **Alt** alanı kullanılacaktır. Alternatif metin, resim hakkında açıklamaların yer alacağı şekilde girilmelidir. Böylelikle resimlerin görüntülenemediği durumlarda girilmiş olan bu metin sayesinde ziyaretçilere fikir verilmiş olacaktır.

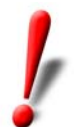

Resimlere isim verilirken özel karakterler kullanılmamalı ve girilecek isim kısa tutulmalıdır.

## **3.7. Assets Panelini Kullanarak Resim Ekleme**

**Assets** paneli, site bileşenlerinin Dreamweaver editörü içinden düzenlenmesine imkân sağlamaktadır. Böylelikle sitenin kontrolü kolaylaşmaktadır.

Site içindeki resimlerin takibini de Assets paneli ile gerçekleştirebiliriz. Kontrol, ön izleme ve site içine nesne ekleme işlemlerini yapabileceğimiz **Assest** paneli **Files panel grubu** içinde yer almaktadır (Şekil 3.9).

Assets paneli yardımıyla site içinde bulunan resim, renk, köprü (link), animasyon, görüntü, script ve şablonlar gibi birçok nesneyi kontrol edebiliriz.

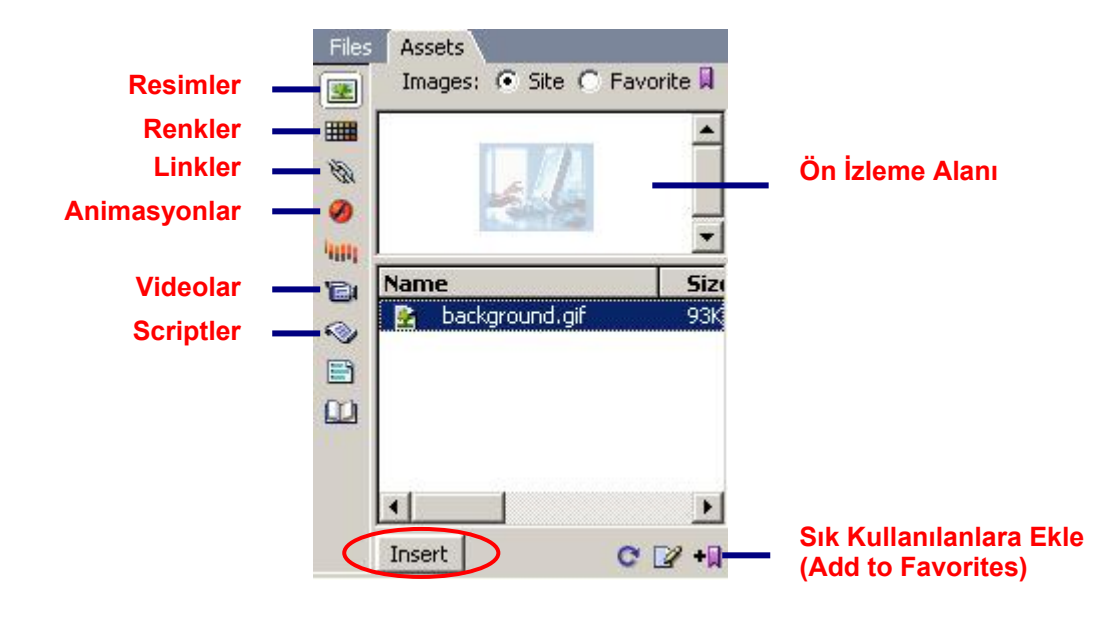

**Şekil 3.9: Assets paneli** 

Assets paneli aracılığıyla ulaştığımız nesneleri seçip panelin altında bulunan **Insert** düğmesine tıklayarak sayfa içine aktarabiliriz.

## **3.8. Resimleri Sık Kullanılanlar Listesi (Favorite) ile Yönetme**

Çok sık kullandığımız resimlerin kontrolünü **Assets** paneli içindeki **Favorite** sekmesini aktif hale getirerek yapabiliriz. Fakat bu işlemi yapabilmemiz için, ilgili resimleri sık kullanılanlar listesine eklememiz gerekmektedir. Bunun için **Assets** panelinin **Site** sekmesi ile çalışırken, istediğimiz nesneleri seçtikten sonra panelin altında bulunan **Add to Favorites** (*Sık Kullanılanlara Ekle*) düğmesini tıklamamız yeterlidir.

## **3.9. Metni Resim Etrafında Sarma**

Dreamweaver editörü ile oluşturduğumuz sayfa içine resim ekledikten sonra metin yazmaya başladığımızda metnin ilk satırı, resmin taban çizgisinden başlayacak şekilde resmin hemen yanında görünecek ve resim sola hizalanacaktır (Şekil 3.10).

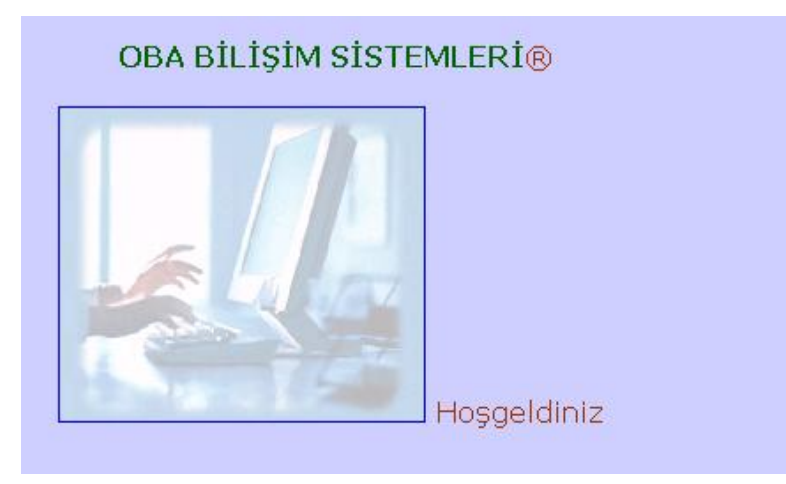

**Şekil 3. 10: Resmin yanına metin ekleme** 

Metinlerin resim etrafında sarılması için **Properties** penceresinde bulunan **Align listesi**nden faydalanabiliriz (Şekil 3.11). Bu liste içinde bulunan **Left** ve **Right** seçenekleri ile çok satırlı metinleri resim etrafına yerleştirebiliriz. Diğer seçenekler, tek satırlı metinlerin resim etrafına yerleştirilmesi için kullanılmaktadır.

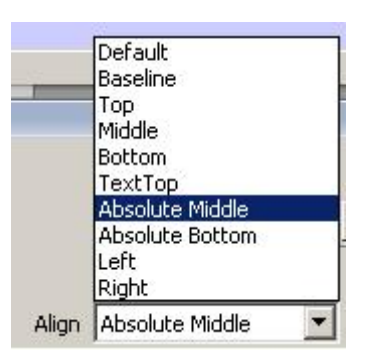

**Şekil 3. 11: Metin ve resim yerleşimi seçenekleri (Align listesi) Align listesi** içinde bulunan seçeneklerin işlevlerini yazınız.

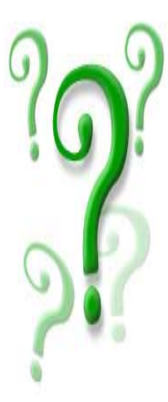

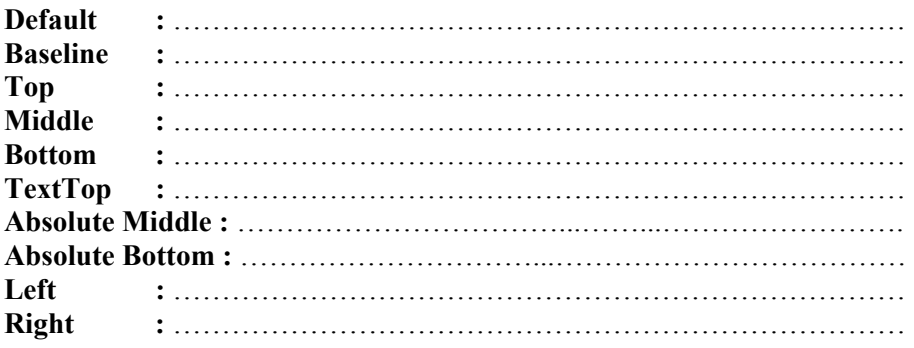

## **3.10. Resmin Etrafındaki Boşluğu Ayarlama**

Sayfa içindeki metinleri resim etrafına sararken ilgili resmin etrafındaki boşluğu da ayarlayabiliriz.

Bu işlem için resim seçili iken **Properties** penceresinde bulunan **V Space** ve **H Space** alanlarına sayısal değer girişi yapmamız yeterlidir (Şekil 3.12).

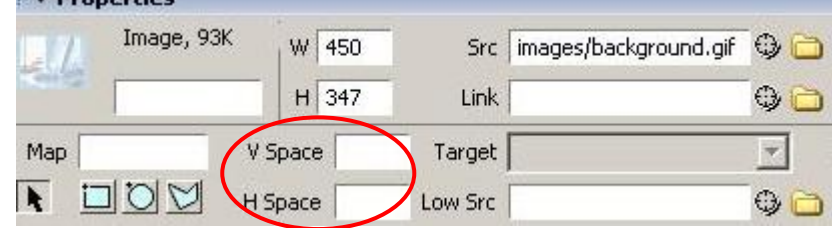

**Şekil 3. 12: Resim kenar boşluklarını düzenleme** 

H Space ile yatay eksende bırakılacak boşluk, V Space ile de dikey eksende bırakılacak boşluk ayarlanabilir.

## **3.11. Resim Yer Tutucu Ekleme**

Dreamweaver editörü aracılığıyla sayfamız içine yerleştireceğimiz resimlerin hazır olmaması durumunda resmin bulunmasını istediğimiz noktalara yer tutucular ekleyebiliriz.

Bu işlem için ilgili nokta üzerine geldikten sonra **Insert araç çubuğu**ndaki **Common** menü grubu içinde bulunan **Images** düğmesi tıklanır. Açılan listeden **Image Placeholder** seçeneği işaretlenir.

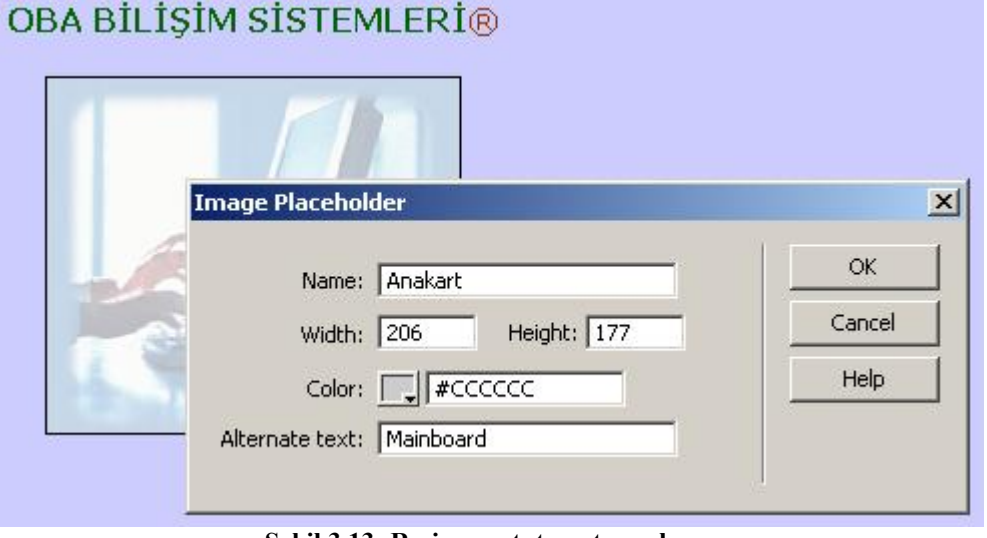

**Şekil 3.13: Resim yer tutucu tanımlama** 

**Image Placeholder** penceresinde yer tutucuya ait isim, boyut, renk tanımlamaları yapıldıktan sonra **OK** düğmesine tıklanır (Şekil 3.13). Bu durumda sayfa içinde belirlediğimiz noktaya tanımlamış olduğumuz yer tutucu eklenecektir.

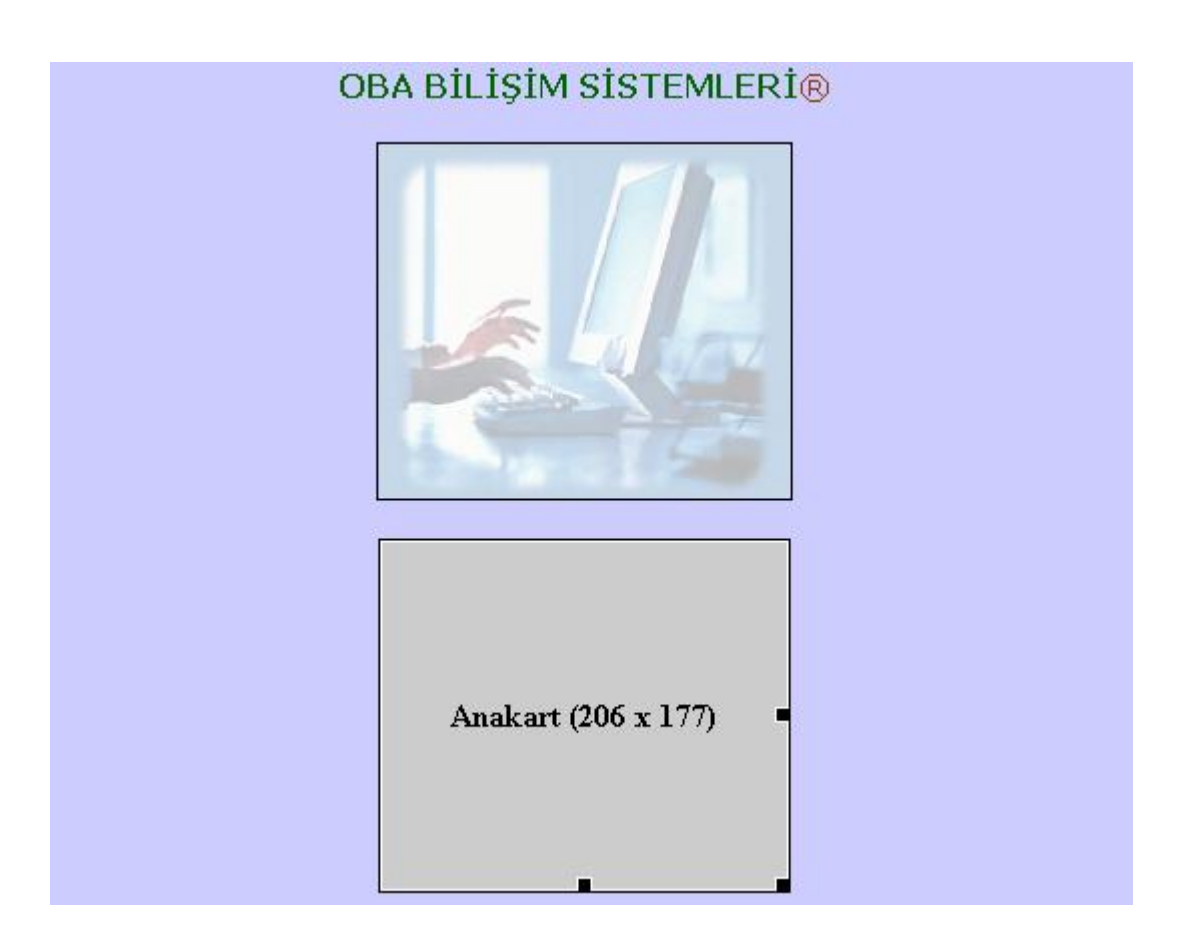

**Şekil 3.14: Resim yer tutucu eklenmiş sayfa** 

Şekil 3.14'te görülen örnekte sayfa içine **Anakart** isimli **206 X 177** boyutlarında **#CCCCCC** renkli tanımlanmış bir yer tutucu eklenmiştir.

Eklenmiş olan resim yer tutucusunun yerine resim atamak için yer tutucu üzerine çift tıklamak yeterlidir. Bu durumda açılan **Select Image Source** penceresi aracılığıyla eklenecek resim seçilip **OK** düğmesine tıklanmalıdır.

## **3.12. Resim Düzenleme Tercihlerini Ayarlama**

Dreamweaver ile sayfa oluştururken sayfa içine eklemiş olduğumuz resimler için düzenleme işlemlerini harici bir resim programı aracılığıyla yapabiliriz. Editör, ilgili resmin tanımlamış olduğumuz harici resim programında açılmasına olanak sağlamaktadır.

Bu işlem için **Edit** menüsü altında bulunan **Preferences** seçeneğine tıklanır. Açılan Preferences penceresi içinde bulunan **Category** listesinden **File Types/Editors** seçeneği aktif hale getirilmelidir (Şekil 3.15).

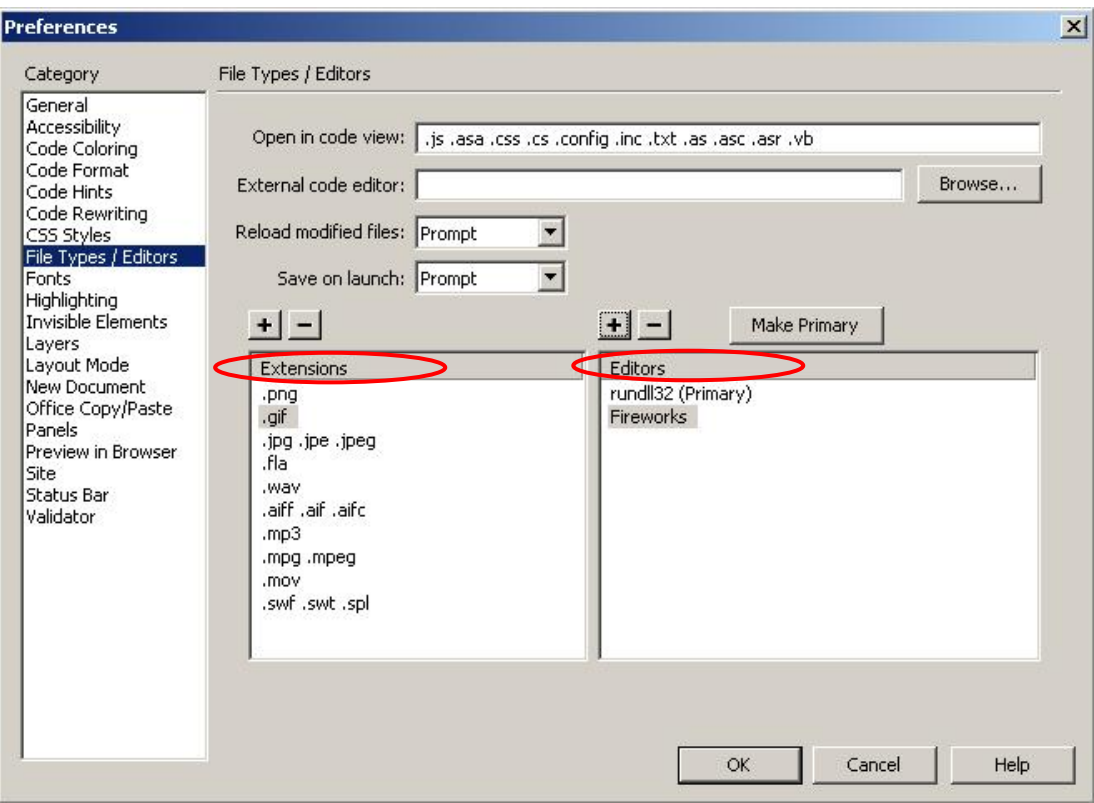

**Şekil 3.15: Resim düzenleme tercihleri** 

**Extensions** listesinden seçmiş olduğumuz uzantı türüne sahip olan dosyaların **Editors** alanında bulunan uygun programlarla açılmasını sağlayabiliriz. Dosya türü veya program alternatifi eklemek için ilgili listelerin üzerindeki (+) düğmesine tıklamamız yeterlidir.

Dosya türü ve düzenleme editörü seçimini yaptıktan sonra **Make Primary** düğmesini tıkladığımızda belirlediğimiz programın, seçilmiş olan uzantıya sahip bütün dosyalar için varsayılan editör olarak ayarlandığını görebiliriz.

| <b>v</b> Properties |         |         |                                      |               |            | E,            |
|---------------------|---------|---------|--------------------------------------|---------------|------------|---------------|
| Image, 93K          | W 206   |         | Src   images/background.gif ©<br>Alt |               | Class None | $\mathcal{Q}$ |
|                     | H 177   | Link    | $\odot$ $\Box$<br>Edit               |               |            |               |
| Map                 | V Space | Target  | Border                               | <u>ele al</u> |            |               |
| HOM                 | H Space | Low Src | Align Absolute Middle<br>$Q \cap$    |               |            | $\Delta$      |
|                     |         |         | Editör İçinde Açma                   |               |            |               |

**Şekil 3.16: Resim düzenleme editörüne geçiş**

## **3.13. Temel Resim Düzenleme İşlemleri**

Sayfa içine eklemiş olduğumuz resim üzerinde kırpma, yeniden boyutlandırma, parlaklık ve zıtlık düzenlemesini **Properties** penceresini kullanarak yapabiliriz (Şekil 3.17).

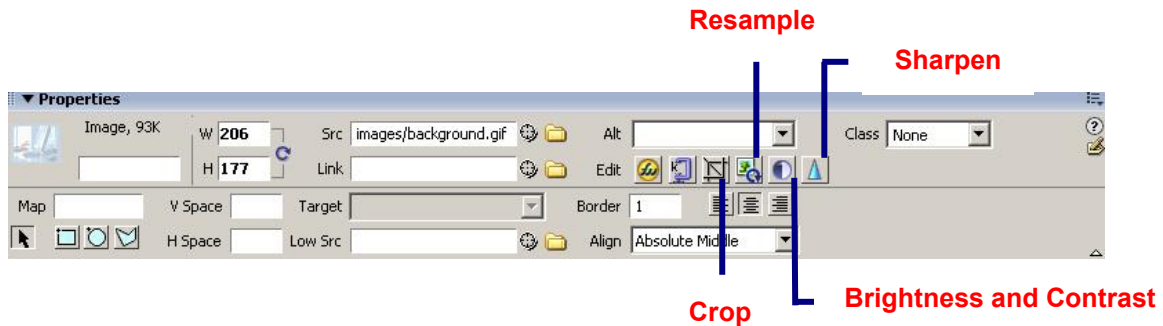

**Şekil 3.17: Resim düzenleme araçları**

Resim düzenleme (*Edit*) alanı içindeki düğmelerin işlevlerini yazınız.

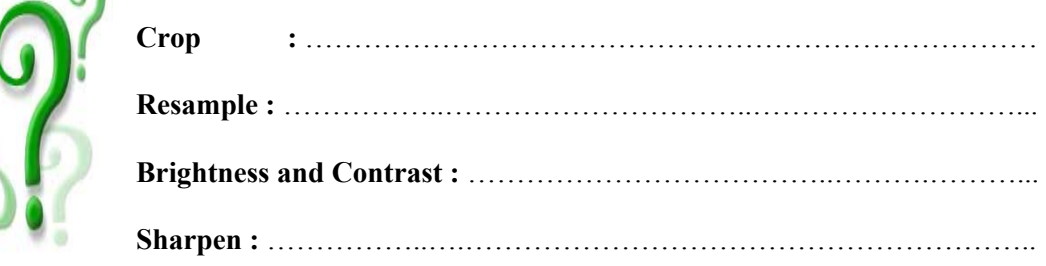

## **3.14. Etkileşimli Düğmeler Ekleme**

 $\Omega$ 

C<br>C

Dreamweaver aracılığıyla başka herhangi bir programa ihtiyaç duymadan sayfa içine düğmeler ekleyebiliriz. Sayfa içine ekleyeceğimiz düğmeler, imlecin konumuna ve durumuna (tıklanıp tıklanmadığına) göre farklı durumlarda olacaklardır.

- ¾ **İlk durum;** imleçin düğme üzerinde değilken,
- ¾ **İkinci durum;** imlecin düğme üzerine getirildiğinde,
- ¾ **Üçüncü durum ise;** imlecin düğme üzerinde tıklanması sonucu oluşan durumdur.

Bu üç durumda da düğme farklı görünüm şekillerine sahip olacaktır.

Sayfa içine düğme eklemek için **Insert araç çubuğu**ndaki **Common** menü grubu içinde bulunan **Media** düğmesine tıklanır. Açılan listeden **Flash Button** seçeneği işaretlenir.

Bu adım sonunda **Insert Flash Button** penceresi açılacaktır (Şekil 3.18). Bu pencere içinde bulunan **Style** listesinden düğme şeklini seçebilir ve seçtiğimiz düğmenin durumlarını **Sample** alanından görebiliriz. Aynı zamanda düğmemize isim verme, yazı tipini ve büyüklüğünü belirleme, köprü (link) ekleme gibi işlemleri de bu pencere aracılığıyla yapabiliriz.

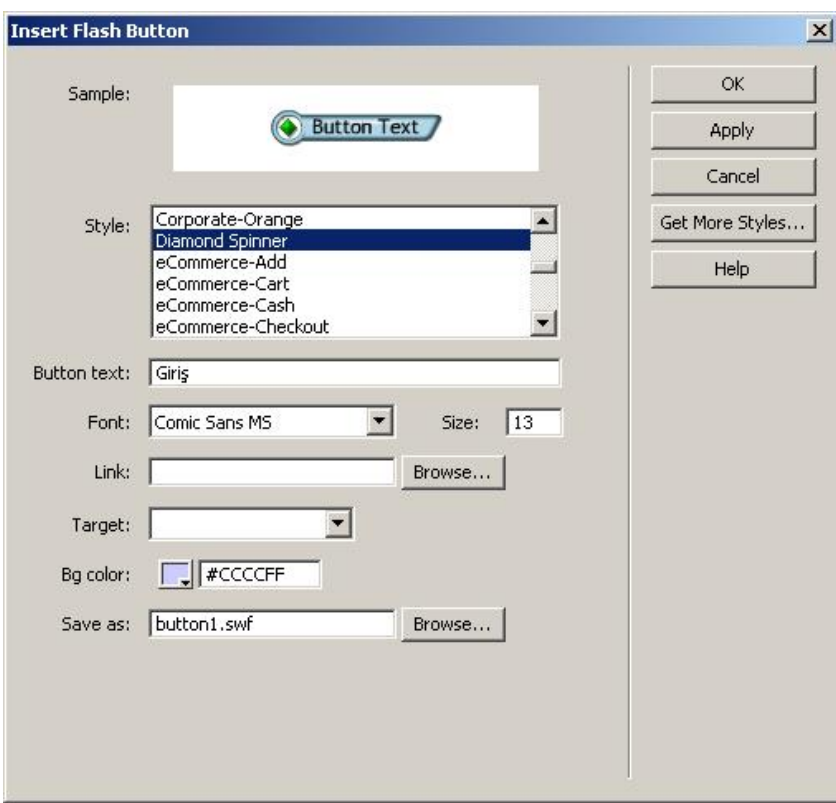

**Şekil 3. 18: Etkileşimli düğme ekleme** 

Ekleyeceğimiz düğmeye ait düzenlemeleri yaptıktan sonra pencere içinde bulunan **Save as** alanını kullanarak kaydedebiliriz. Yaptığımız işlemleri onaylamak için **OK** düğmesine tıklayarak pencereyi kapatabiliriz.

Sayfa içinde eklediğimiz düğme görünecektir (Şekil 3.19). Düğmenin çalışmasını izlemek için, düğme seçili iken **Properties** penceresinde bulunan **Play** komutunu çalıştırmamız yeterli olacaktır.

# BİLGİSAYAR DÜNYASI HAKKINDA

# **OBA BİLİSİM SİSTEMLERİ®** Giris

**Şekil 3.19: Düğme eklenmiş sayfa** 

Eklenmiş olan düğmeler üzerinde değişiklik yapmak için editör belge penceresinde iken düğme üzerine çift tıklamamız yeterli olacaktır. Bu durumda Insert Flash Button penceresi açılacaktır. Pencere araçları ile istediğimiz düzenlemeleri yaptıktan sonra aynı isimle kayıt yapabiliriz.

## **3.15. Animasyon Eklemek**

Dreamweaver editörü içinde oluşturduğumuz web sayfaları içine resimler ve etkileşimli düğmeler gibi animasyonları da kolaylıkla ekleyebiliriz.

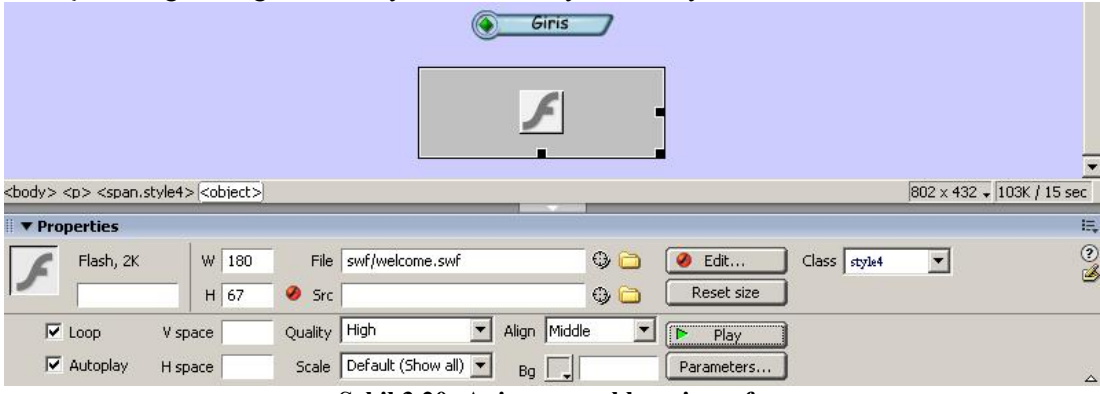

**Şekil 3.20: Animasyon eklenmiş sayfa** 

Animasyon eklemek için **Insert araç çubuğu**ndaki **Common** menü grubu içinde bulunan **Media** düğmesine tıkladığımızda karşımıza gelen **Flash** seçeneğini işaretlememiz yeterlidir.

Karşımıza gelen **Select File** penceresi aracılığıyla eklenecek animasyon seçilir ve OK düğmesine tıklanarak sayfa içine aktarılır.

Eklenmiş olan animasyon üzerinde boyut, renk gibi ayarlamaları yapmak için Properties penceresinden faydalanılır.

## **3.16. Resim Görüntüleyici (Image Viewer)**

Dreamweaver **Image Viewer** aracını kullanarak resimlerimizi slayt gösterisi şeklinde izleyebiliriz.

Bunun için **Insert** araç çubuğundaki **Flash elements** menü grubundaki **Image Viewer** düğmesine tıklamamız gerekmektedir (Şekil 3.21).

| <b>▼ Insert</b>  | Common | Layout   Forms   Text   HTML   Application   Flash elements |  | Favorites |  |
|------------------|--------|-------------------------------------------------------------|--|-----------|--|
|                  |        |                                                             |  |           |  |
|                  |        |                                                             |  |           |  |
| ind Image Viewer |        |                                                             |  |           |  |
|                  |        | $\sim$ $\sim$ $\sim$ $\sim$ $\sim$ $\sim$ $\sim$            |  |           |  |

**Şekil 3.21: Resim görüntüleyicinin çalıştırılması**

Bu durumda oluşturacağımız çalışmayı kaydedeceğimiz **Save Flash Elements** penceresi gelecektir. Burada yeni bir dosya adı tanımladıktan sonra **OK** düğmesine tıklamamız yeterlidir. Bu adımdan sonra sayfamıza 400\*325 boyutlarında yer tutucu eklenecektir (Şekil 3.22).

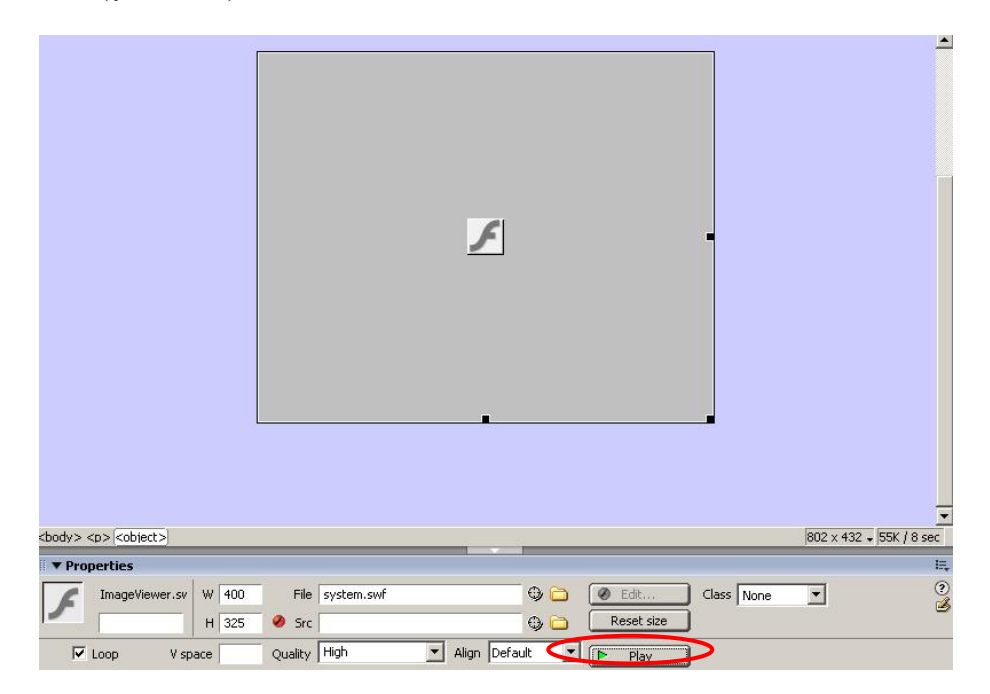

**Şekil 3.22: Resim görüntüleyici eklenmiş sayfa** 

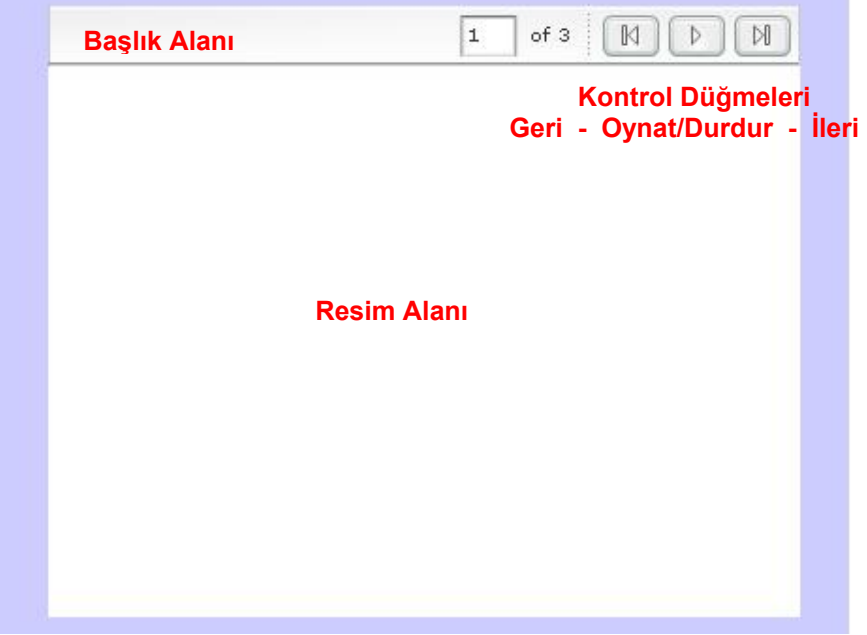

**Properties** penceresinde bulunan **Play** düğmesine tıkladığımızda resim gösterisinin yapılacağı alanı izleyebiliriz (Şekil 3.23).

**Şekil 3.23: Resim görüntüleyici elemanları**

Resim görüntüleyici içinde yer alacak resimlere ait işlemleri **Tag Inspector** (*Etiket Denetçisi*) panelini aktif hale getirerek gerçekleştirebiliriz (Şekil 3.24).

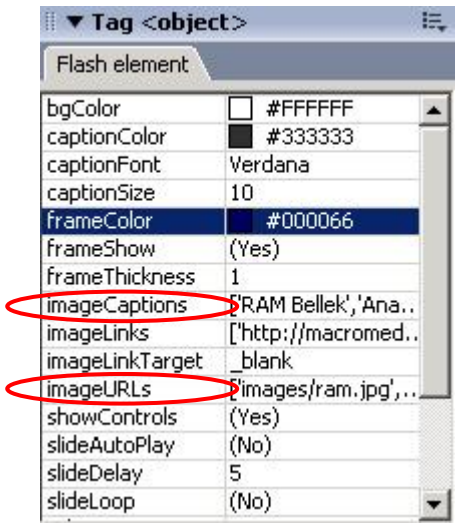

**Şekil 3.24: Tag Inspector (Etiket Denteçisi) paneli** 

Tag Inspector paneli içindeki **ImageURLs** alanı içinde görüntülenecek resim adreslerini **ImageCaptions** alanı içinde de resimlere ait açıklamaları belirtmemiz gerekmektedir.

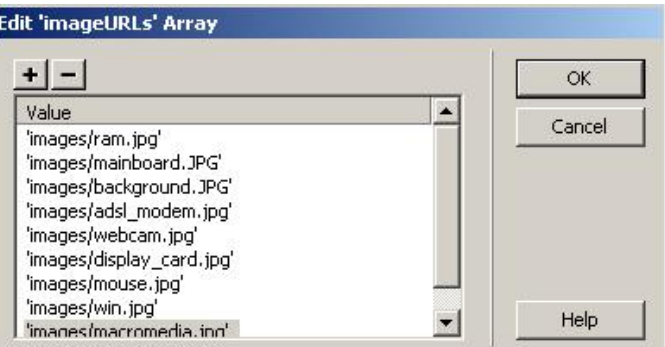

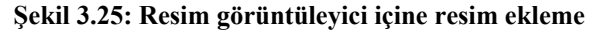

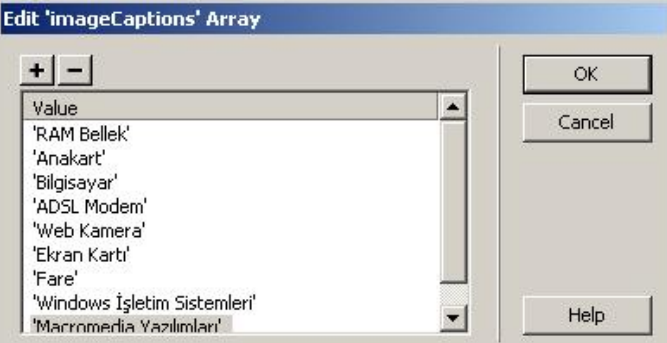

**Şekil 3.26: Resim açıklamaları ekleme** 

Temel veri girişlerini tamamladıktan sonra resim görüntüleyiciyi çalıştırdığımızda, eklediğimiz resimlerin sırasıyla karşımıza geldiğini görebiliriz.

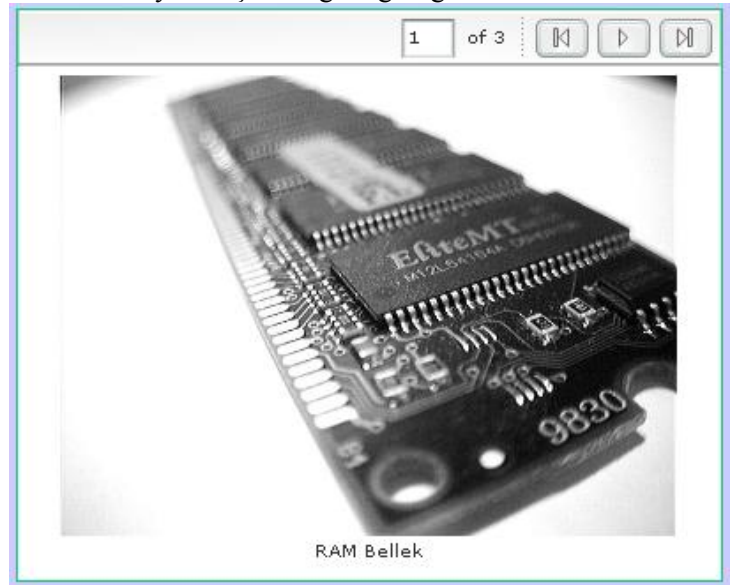

**Şekil 3.27: Resim görüntüleyicinin çalışması**

Gösterimize başlık eklemek için ise **Tag Inspector** panelindeki **title** alanına başlık metnini girmemiz yeterli olacaktır.

## **3.17. Web Fotoğraf Albümü (Web Photo Album) Oluşturma**

Dreamweaver aracılığıyla sayfalarımıza fotoğraf albümleri ekleyebiliriz. Bu özellik yardımıyla küçük resimler ve bunların büyük kopyalarına giden köprülerle (linklerle) örülü bir sayfa oluşturabiliriz.

Web fotoğraf albümü oluşturmak için **Commands** menüsü altında bulunan **Create Web Photo Album** seçeneğini işaretlememiz yeterlidir.

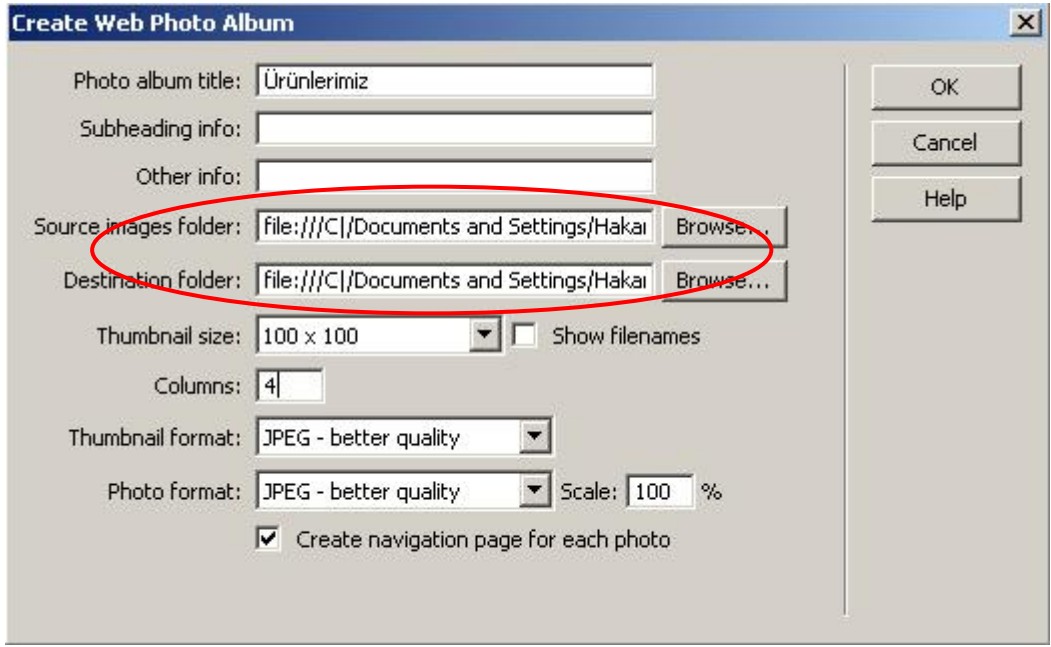

**Şekil 3.28: Web fotoğraf albümü oluşturma ayarları**

Bu adımdan sonra **Create Web Photo Album** penceresi açılacaktır (Şekil 3.28). Bu pencere içinde **Source images folder** alanında fotoğraf albümü oluşturulacak kaynak dosyalar, **Destination folder** alanında ise albüm dosyalarının oluşturulacağı hedef klasör tanımlanır. Albüme ait isim, resim boyutları ve biçim ayarlarını yaptıktan sonra **OK** düğmesine tıkladığımızda istemiş olduğumuz fotoğraf albümü otomatik olarak sayfamıza yerleştirilecektir (Şekil 3.29).

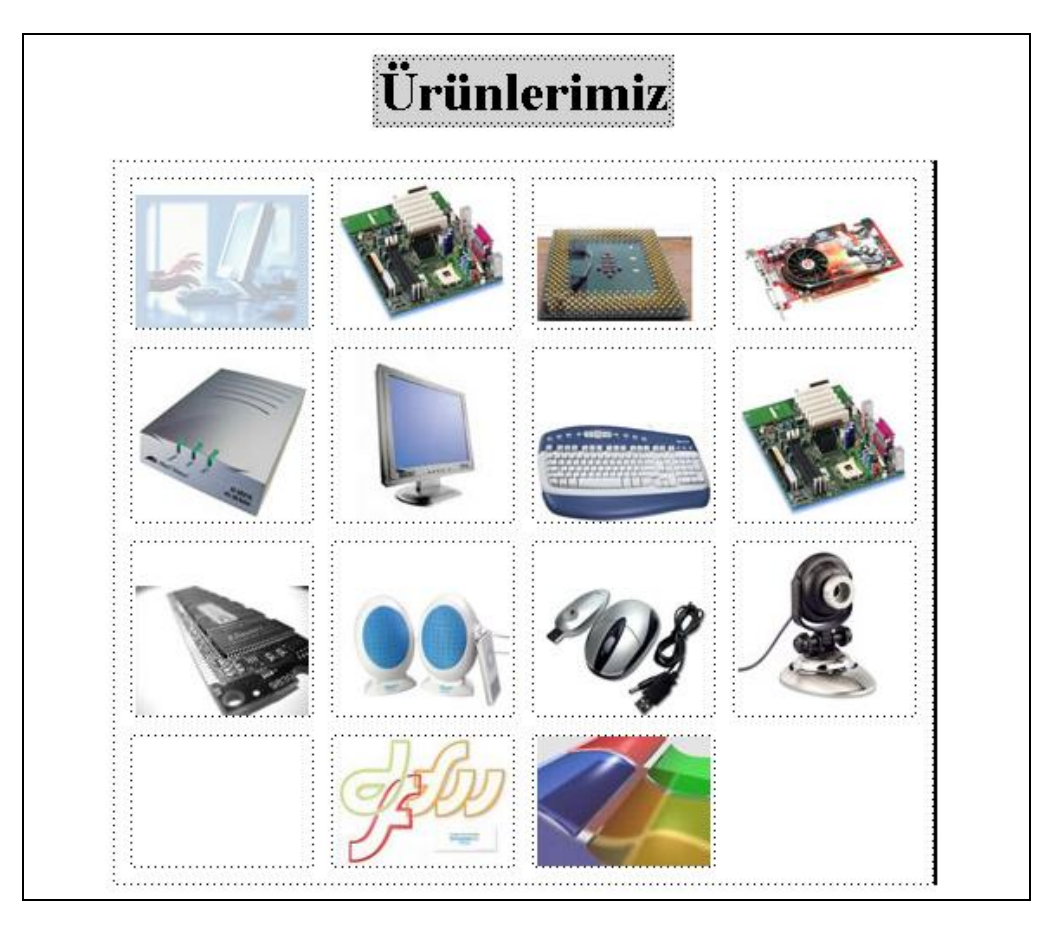

**Şekil 3.29: Oluşturulmuş Web fotoğraf albümü** 

## **3.18. Video Filmlerini Gömme**

Dreamweaver araçlarını kullanarak sayfalarımızın içine video filmlerini gömebilir, bunlarla ilgili düzenlemeleri yapabiliriz.

Sayfa içine video eklemek için **Insert araç çubuğu**ndaki **Common** menü grubu içinde bulunan **Media** düğmesine tıkladığımızda açılan listeden **Plugin** ( ) seçeneğini işaretlememiz gerekmektedir.

Karşımıza gelen **Select File** penceresinden ekleyeceğimiz videoyu seçip **OK** düğmesine tıkladığımızda, video sayfamızın içine yerleştirilecektir. **Properties** penceresini kullanarak görüntü boyutlarını ayarlayabilir, kontrolör parametrelerini düzenleyebiliriz.

## **UYGULAMA FAALİYETİ UYGULAMA FAALİYETİ**

Aşağıda verilen işlem basamaklarını takip ederek, konuyu daha da pekiştirelim. Öneriler kısmı, uygulama faaliyeti için yönlendirici olacaktır.

### FO! **Herhangi bir işlem basamağında geçemediğiniz adım olursa Öğrenme Faaliyeti-3 içindeki anlatımlardan yardım alabilirsiniz.**

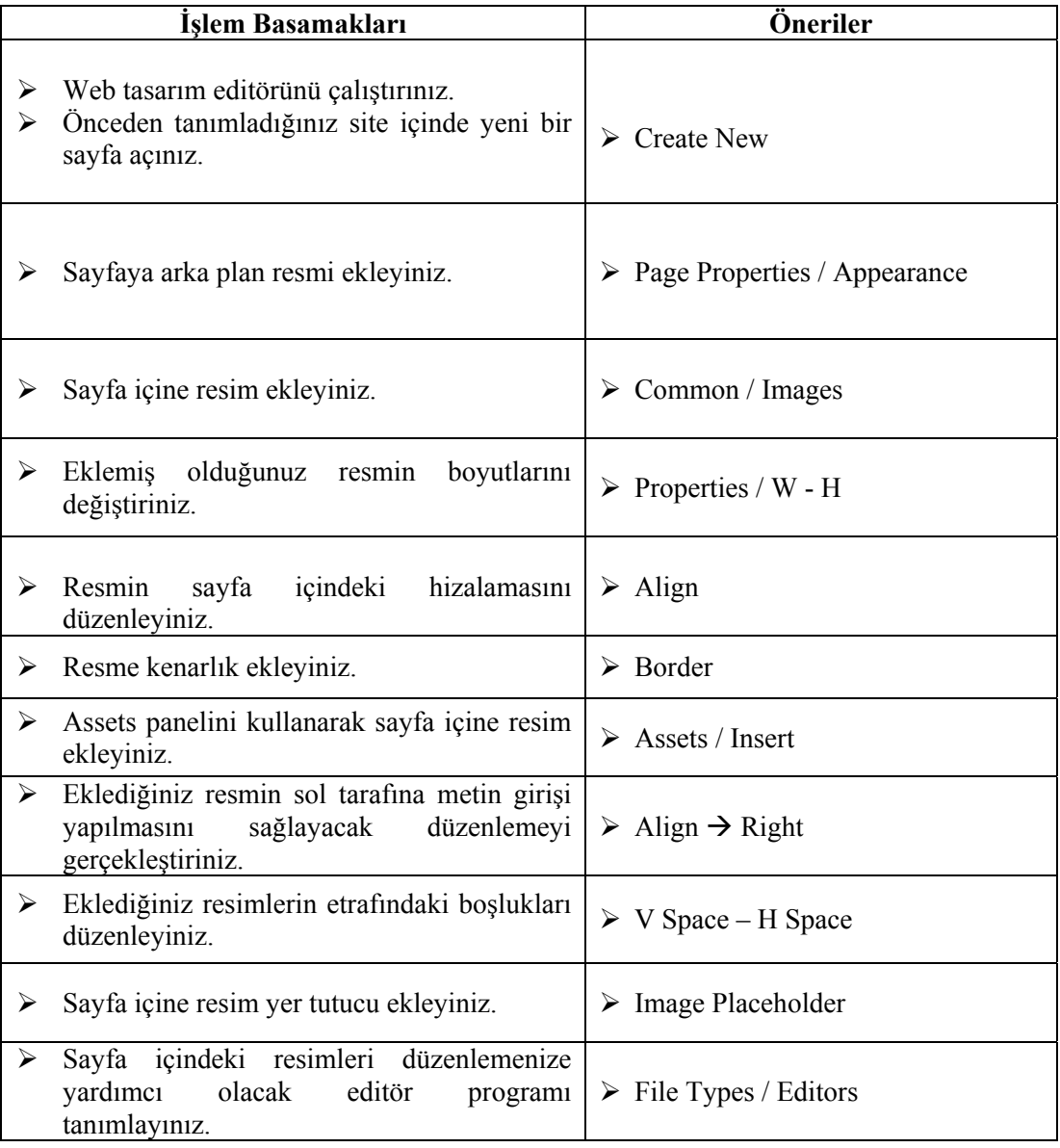

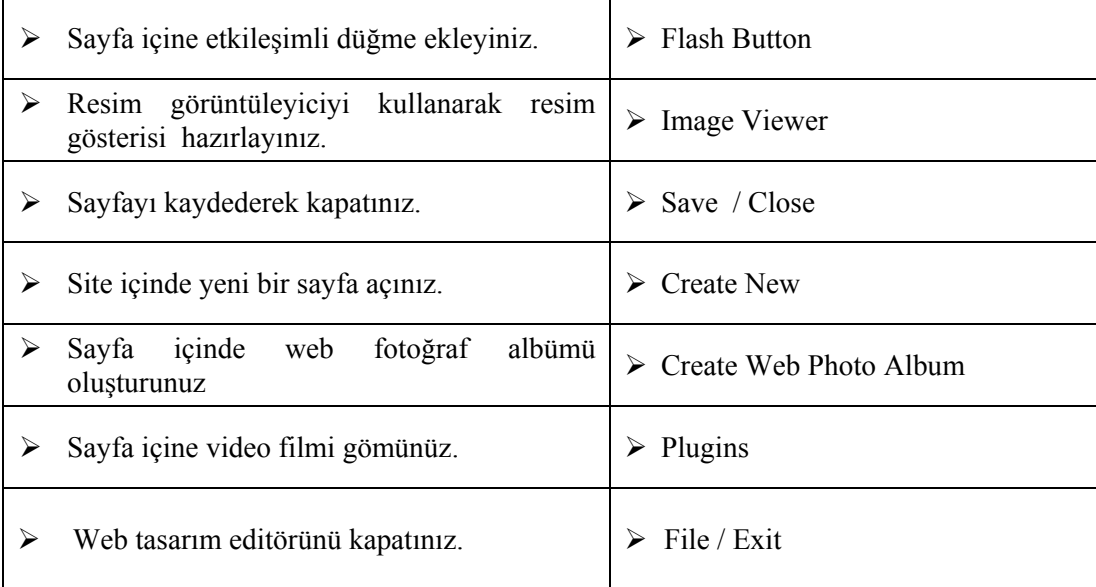

## **ÖLÇME VE DEĞERLENDİRME ÖLÇME VE DEĞERLENDİRME**

## **A- OBJEKTİF TESTLER (ÖLÇME SORULARI)**

Aşağıdaki ifadeleri okuyarak doğru olan ifadelerin önündeki boşluğa "**D**" harfini, yanlış olan ifadelerin önündeki boşluğa ise "**Y**" harfini koyunuz.

- **1.** ( ) Sayfa içine bilgisayarda bulunan resimler eklenebileceği gibi uzak bilgisayarda bulunan resimler de eklenebilir.
- **2.** ( ) Sayfa içine eklenen resmin ölçüleri değiştirildikten sonra orijinal haline geçiş yapılamaz.
- **3.** ( ) Sayfa içine eklenmiş olan resmin sol tarafına metin giriş yapılacaksa **Align** listesinden **Left** seçeneği aktifleştirilmelidir.
- **4.** ( ) Dreamweaver editörü aracılığıyla başka herhangi bir resim düzenleme programına ihtiyaç duymadan resim kırpma, ölçülendirme, renk düzenleme işlemleri yapılabilir.
- **5.** ( ) Sayfa içine eklenen etkileşimli düğmeler üzerinde değişiklik yapılamaz.

#### **DEĞERLENDİRME**

Performans testindeki işlem basamaklarında sıralanan davranışları kazanmışsak, diğer öğrenme faaliyetine geçebiliriz. Başarısız olduğumuz işlem basamakları için konuyu yeniden gözden geçirmemiz yararlı olacaktır.

# **ÖĞRENME FAALİYETİ–4**

**AMAÇ**

Bu faaliyette verilen bilgiler doğrultusunda, web tasarım editörü araçlarını kullanarak sayfa içinde ve dışındaki öğeler için köprüler oluşturarak bu köprülere ait düzenleme işlemlerini yapabileceksiniz.

# **4. KÖPRÜLER**

Web sayfalarımızın çalışmasında en önemli rolü oynayan özellik, köprülerdir. Köprüler ile sayfalar arası-sayfa içi geçişler kolaylaştırılmış, sitenin işlevselliği artırılmış olmaktadır.

Köprü oluştururken renk uyumu ve biçim, anlaşılırlığa direkt etki etmektedir. Köprüler, ziyaretçinin kolayca anlayacağı şekilde düzenlenmeli, uyumsuz bir yapı içinde olmamalıdır.

Köprü oluşturmak için ilgili metin veya nesneyi fare ile seçtikten sonra **Properties** penceresindeki **Link** alanına adres girişi yapmamız yeterlidir (Şekil 4.1).

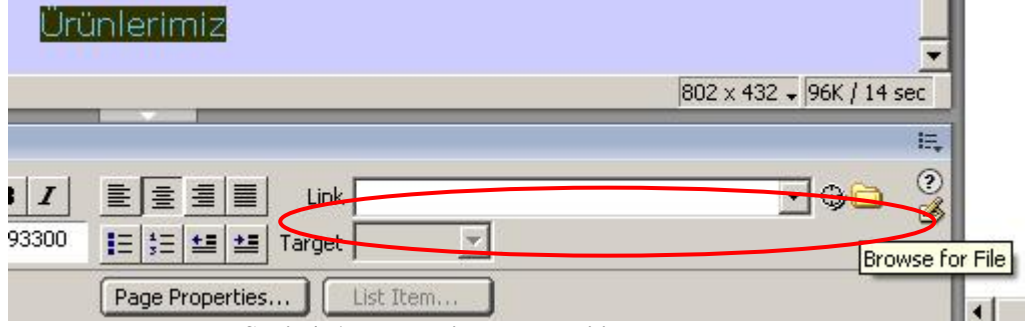

**Şekil 4. 1: Properties penceresi ile köprü ekleme** 

## **4.1. Köprü Özelliklerini Düzenleme**

Sayfalarımızda kullanacağımız köprülere ait yazı tipi, renk ve stil düzenlemelerini **Page Properties** penceresi içinde bulunan **Category** listesindeki **Links** seçeneğini aktif hale getirerek yapabiliriz.

Bu seçenek içinde yazı tipini, yazı boyutunu, köprü renklerini (rollover, visited, active) ve alt çizgi durumunu düzenlememize olanak sağlayan alanlar bulunmaktadır (Şekil 4.2).

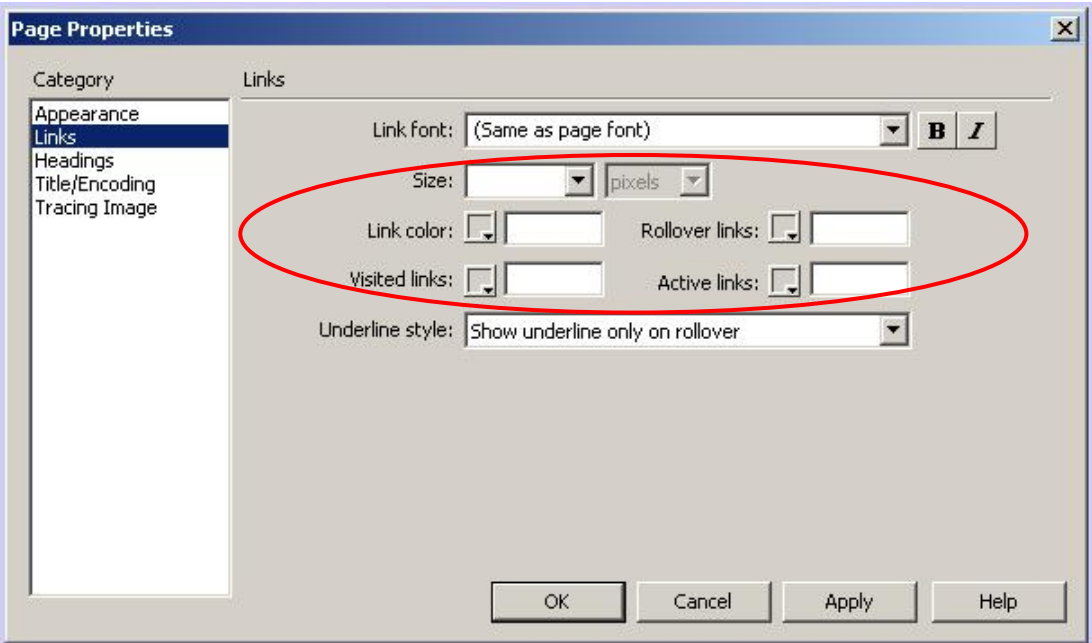

**Şekil 4.2: Köprü özelliklerini düzenleme** 

| Köprü için tanımlanabilecek renk türlerinin işlevlerini yazınız. |  |
|------------------------------------------------------------------|--|
|                                                                  |  |

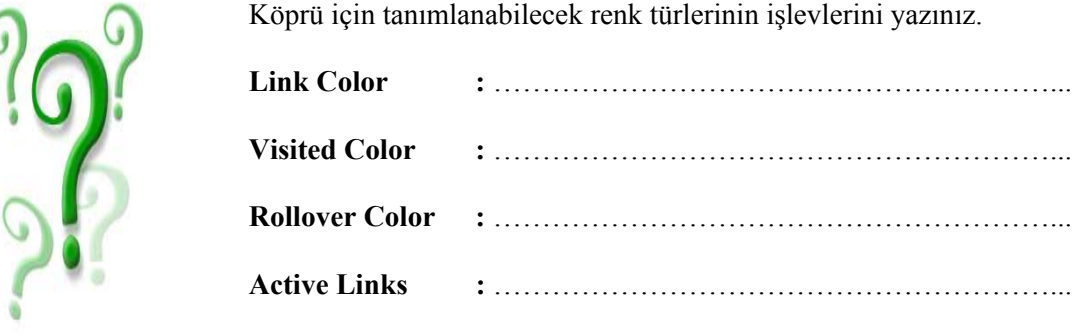

## **4.2. Köprüler ve Dosya / Klasör Yapısı**

Oluşturulan köprüler, sitemizin dosya yapısına bağlıdır.

Aktif sayfanın bulunduğu klasörün üstünde yer alan bir sayfaya giden bir köprü oluşturduğumuzda köprü adresini tanımlarken dosya adının önüne "**../**" karakter grubunu kullanmamız gerekmektedir.

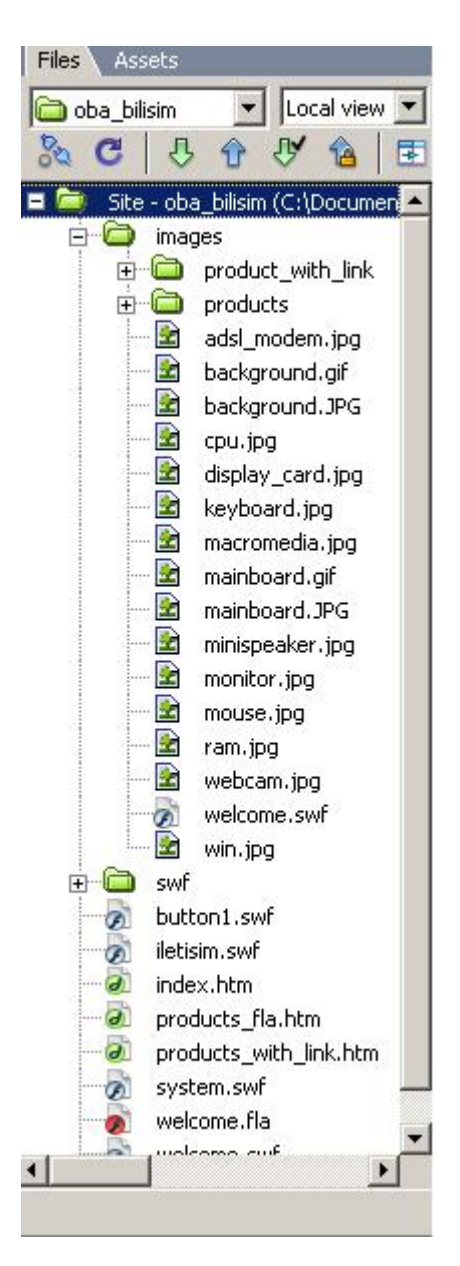

**Şekil 4.3: Site yapısı**

**Files** paneli aracılığıyla, oluşturduğumuz siteye ait dosya yapısını görebiliriz (Şekil 4.3).

## **4.3. Resim Tabanlı Köprüler**

Farklı alanlardaki resimleri, oluşturduğumuz sayfalar içine adres tanımlaması yaparak aktarabiliriz. Bu işlem için sayfamız içine bir yer tutucu ekledikten sonra **Properties** penceresindeki **Src** alanına resmin bulunduğu adresi girmemiz yeterli olacaktır. Resim üzerine köprü eklemek için ise **Link** alanına adres girişi yapmamız gerekmektedir.

## **4.4. Köprü Adreslerinin Açılış Şekilleri**

Sayfa içinde oluşturduğumuz köprüler ile açılacak olan sayfaların açılış şekillerini **Properties** penceresindeki **Target** alanından belirleyebiliriz (Şekil 4.4).

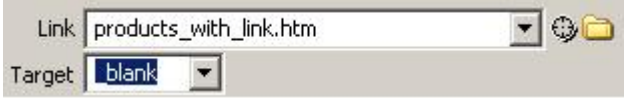

**Şekil 4.4: Köprü hedef adreslerinin açılışı**

**Target** listesi ile düzenlenebilecek hedef açılış şekillerini şöyle sıralayabiliriz:

- ¾ **\_blank :** Köprülenmiş sayfayı, yeni bir pencerede açar.
- ¾ **\_parent :** Köprülenmiş sayfayı, köprünün bulunduğu sayfada açar.
	- ¾ **\_self :** Köprülenmiş sayfayı, köprünün bulunduğu çerçevede açar.
- ¾ **\_top :** Köprülenmiş belgeyi tam büyüklükte bir pencerede açar.

## **4.5. Yer İmleri Ekleme ve Bunlara Bağlantı Atama**

Çok uzun veri içeren ya da çok bölümden oluşan bir sayfa içinde belirli noktalara bağlanmayı sağlayan köprülerin oluşturulması mantıklıdır. Köprüler ile geçiş yapılacak noktalar **yer imleri** eklenerek işaretlenmektedir.

Sayfa içinde yer imi eklemek için **Insert araç çubuğu**ndaki **Common** menü grubu içinde bulunan **Named Anchor** düğmesine tıklanmalıdır (Şekil 4.5).

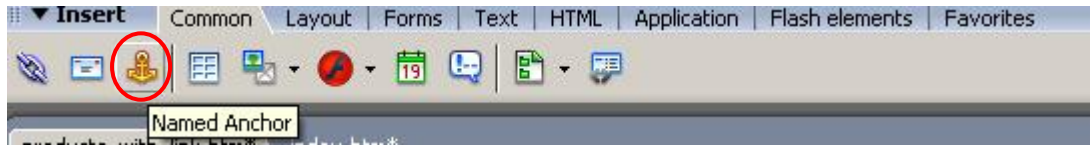

**Şekil 4.5: Sayfa içi yer imi ekleme** 

Bu durumda **Named Anchor** penceresi karşımıza gelecektir. Bu pencere içinde yer imine ait isim girişi yapılarak **OK** düğmesine tıklanmalıdır (Şekil 4.6).

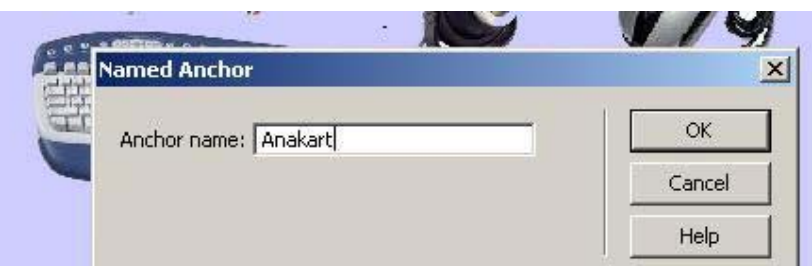

## Anakart

Anakart, bir bilgisayarin tüm parçalarini üzerinde barindiran ve iletisimi saglayan elektronik devredir.

## **UAnakart**

Anakart, bir bilgisayarin tüm parçalarini üzerinde barindiran w iletisimi saglayan elektronik devredir.

## **Şekil 4.6: Yer imi atama**

Ardından köprü eklenecek bölge seçilerek **Properties** penceresinde bulunan **Link** alanına oluşturulan yer iminin adı yazılmalıdır. Yer imi adı yazılırken ismin önüne "**#**" karakteri de eklenmelidir (Şekil 4.7).

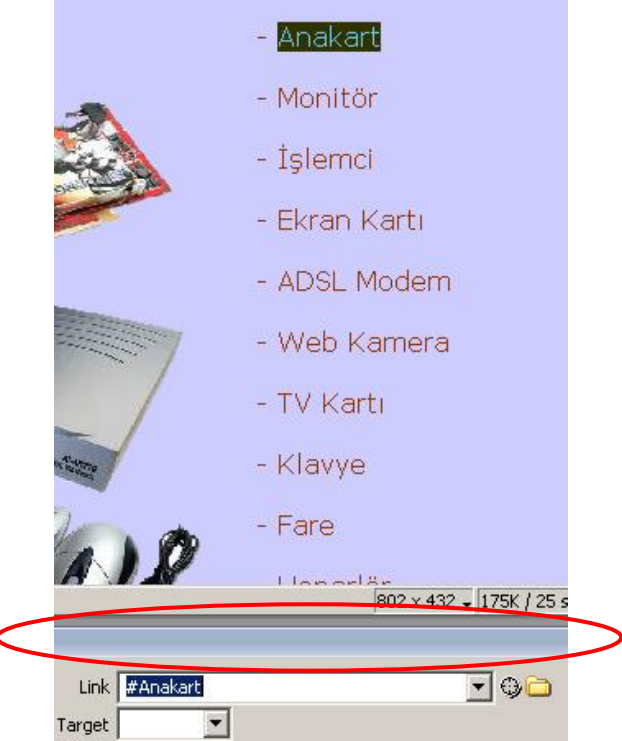

**Şekil 4.7: Yer imine köprü oluşturma** 

## **4.6. Etkin Resim Noktaları Oluşturma**

Sayfaya eklediğimiz resimler için köprüler oluşturabileceğimiz gibi resim üzerine istediğimiz alanlara da köprüler atayabiliriz. Bu işlemi yapmak için resmi, **etkin nokta** (*hotspot*) adını verdiğimiz alanlara bölmemiz gerekmektedir. Sonraki adımda, oluşturulan etkin alanlar için **resim haritaları** (**image map**)oluşturmamız yeterli olacaktır.

Bu, karmaşık resimler üzerinde köprü oluştururken sıklıkla kullanabileceğimiz bir eylemdir. Etkin noktalar farklı şekillerde (dikdörtgen, çember, çokgen…) oluşturulabilir.

Etkin nokta oluşturmak için ilgili resim seçildikten sonra **Properties** penceresinde bulunan **Hotspot** alanından faydalanılmaktadır (Şekil 4.8). Bu alan seçeneklerinden faydalanılarak etkin nokta şekli belirlenir.

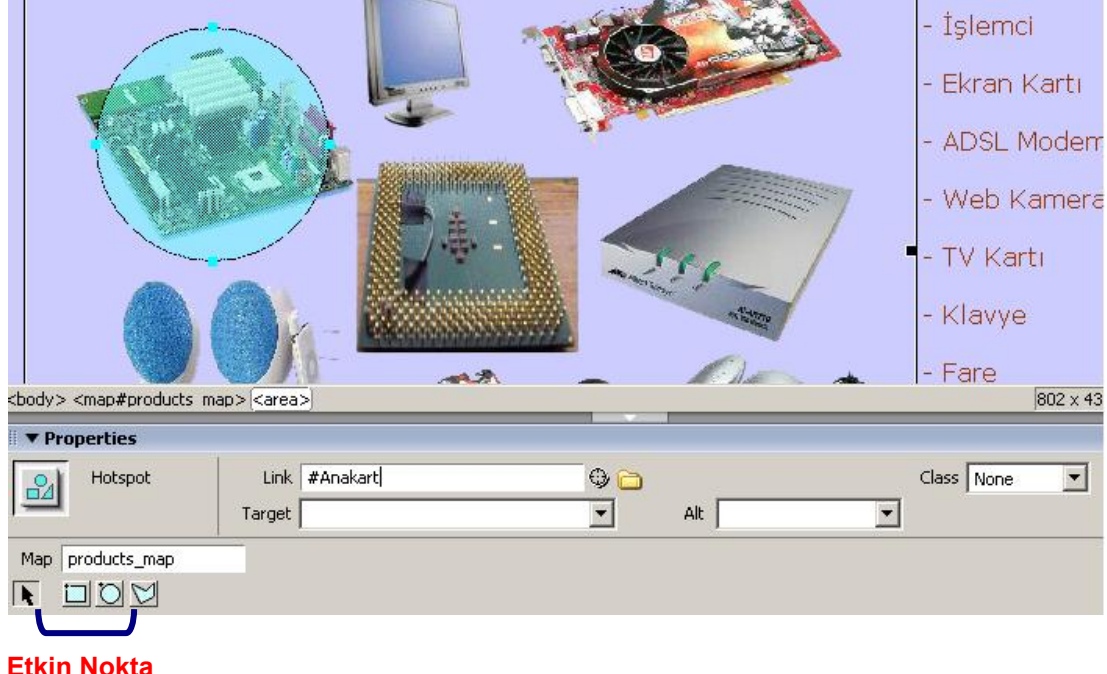

## **Oluşturma Araçları**

#### **Şekil 4.8: Etkin resim noktaları oluşturma ve köprü ekleme**

Seçilen etkin nokta türü, resim üzerinde fare yardımıyla oluşturulur. Sonraki adımda ise Properties penceresinde bulunan Link alanına etkin noktanın bağlanacağı adres girilir. Böylece resim üzerinde istenilen bölgeye köprü eklenmiş olur.

## **4.7. E-posta Bağlantıları Ekleme**

Sayfamız içinde istediğimiz noktada, e-posta bağlantısı ekleyebiliriz. Bu işlemi bağlantı eklenecek metin veya nesneyi seçip **Properties** penceresi içinde bulunan **Link** alanına "**mailto:**" ifadesi ile başlayan e-posta adresini girerek yapabileceğimiz gibi (Şekil 4.9), **Insert araç çubuğu**ndaki **Common** menü grubu içinde yer alan **Email Link** düğmesine tıklayarak da yapabiliriz.

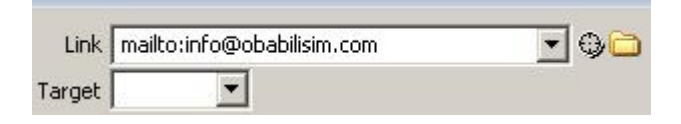

**Şekil 4.9: Properties penceresinden e-posta bağlantıları ekleme** 

**Email Link** düğmesini kullandığımızda, **Email Link** penceresi karşımıza gelecektir (Şekil 4.10). Bu pencere içinde bulunan **Text** alanına, sayfa içinde bağlantı oluşturacağımız metni **E-Mail** alanına ise bağlantı oluşturacağımız e-posta adresini girmemiz gerekmektedir.

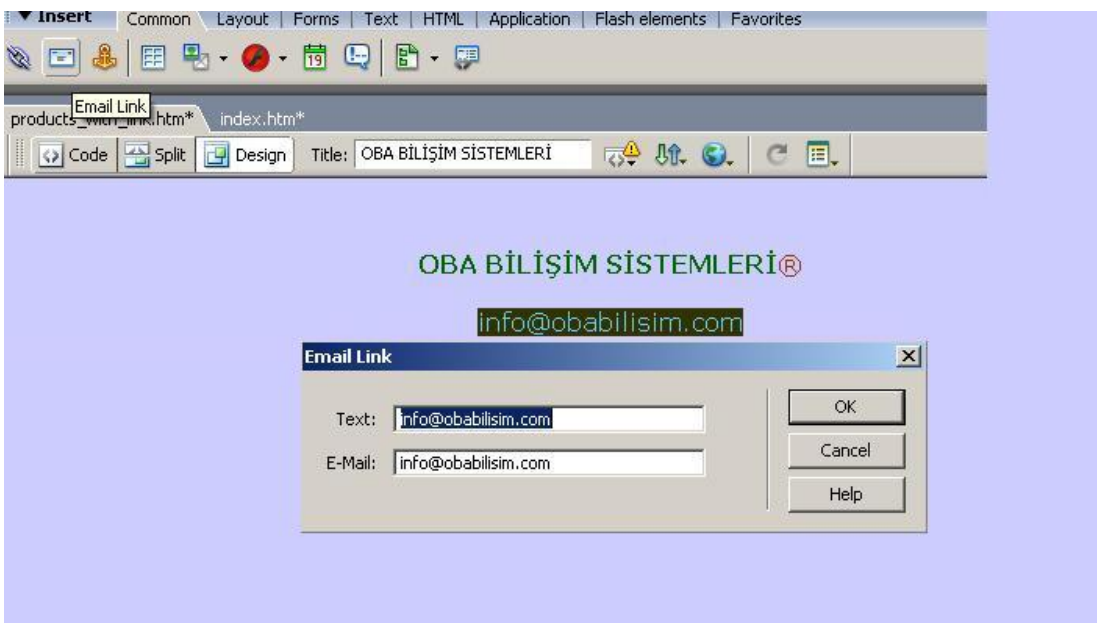

**Şekil 4.10: Email Link penceresi ile e-posta bağlantıları ekleme** 

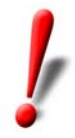

**Email Link** düğmesini, sayfa içine metni girdikten sonra da kullanabiliriz. Bu durumda açılacak olan pencere içindeki **Text** alanı otomatik olarak girilmiş halde gelecektir.

## **UYGULAMA FAALİYETİ UYGULAMA FAALİYETİ**

Aşağıda verilen işlem basamaklarını takip ederek, konuyu daha da pekiştirelim. Öneriler kısmı, uygulama faaliyeti için yönlendirici olacaktır.

#### Fol **Herhangi bir işlem basamağında geçemediğiniz adım olursa Öğrenme Faaliyeti-4 içindeki anlatımlardan yardım alabilirsiniz.**

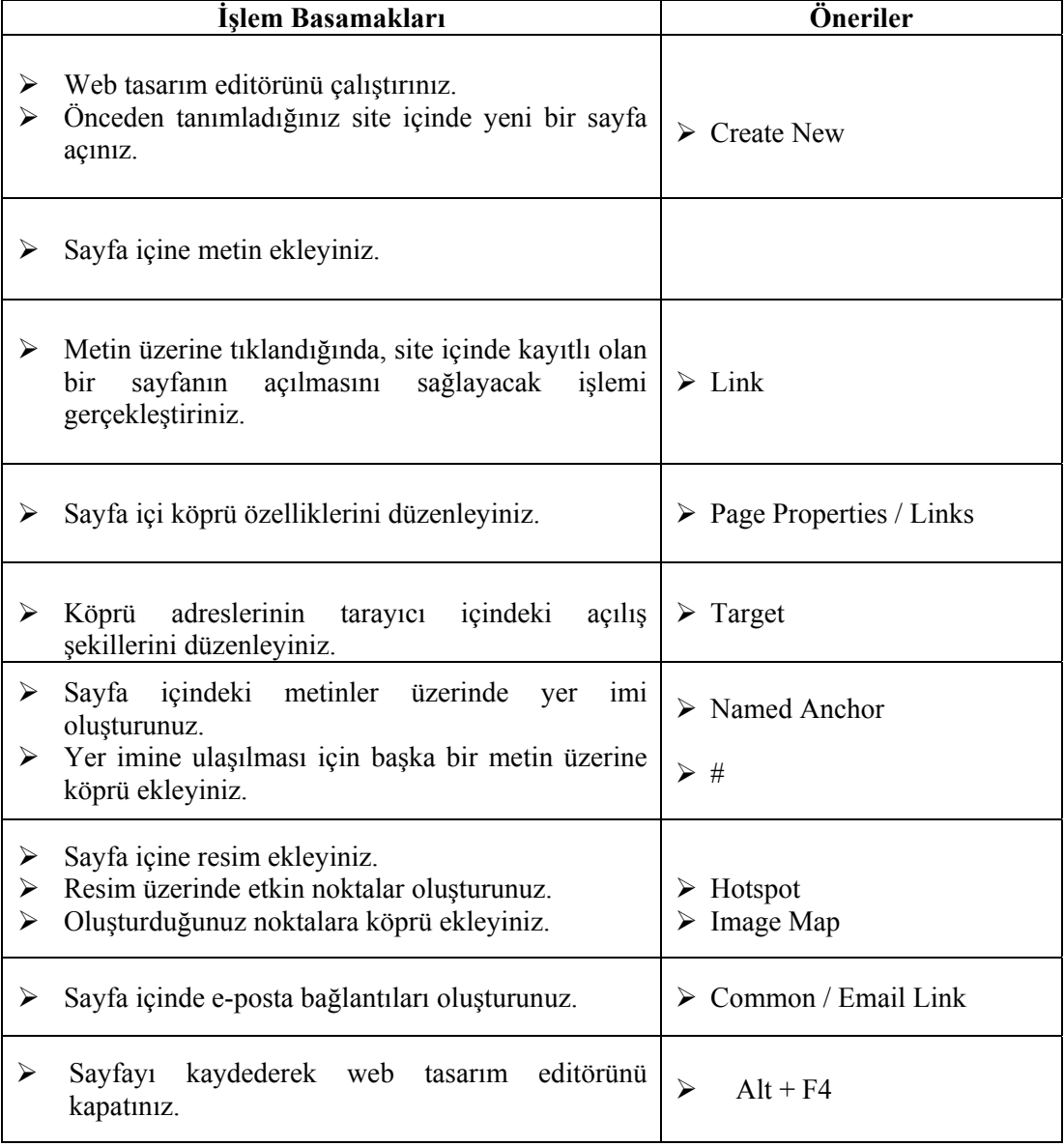

## **ÖLÇME VE DEĞERLENDİRME ÖLÇME VE DEĞERLENDİRME**

## **A- OBJEKTİF TESTLER (ÖLÇME SORULARI)**

Aşağıdaki ifadeleri okuyarak doğru olan ifadelerin önündeki boşluğa "**D**" harfini, yanlış olan ifadelerin önündeki boşluğa ise "**Y**" harfini koyunuz.

- **1.** ( ) **Properties** penceresi aracılığıyla sayfada bulunan köprülere ait düzenlemeler yapılabilir.
- **2.** ( ) Köprülenmiş sayfanın yeni bir tarayıcı penceresinde açılmasını sağlamak için **target** alanında **\_blank** seçeneği etkinleştirilmelidir.
- **3.** ( ) Sayfa içinde yer imi oluşturmak için **Common** menü grubu içinde bulunan **Named Anchor** düğmesi kullanılmalıdır.
- **4.** ( ) Etkin resim noktalarının sıklıkla görülebileceği resim türü haritalardır.

## **DEĞERLENDİRME**

Performans testindeki işlem basamaklarında sıralanan davranışları kazanmışsak, diğer öğrenme faaliyetine geçebiliriz. Başarısız olduğumuz işlem basamakları için konuyu yeniden gözden geçirmemiz yararlı olacaktır.

# **MODÜL DEĞERLENDİRME**

Bu bölümde, modülde anlatılan öğrenme faaliyetleri ile elde edilmek istenen yeterlikleri kazanıp kazanamadığımız ölçülecektir.

## **A- YETERLİK ÖLÇME**

Modül yeterliğimizin belirlenmesi için, aşağıdaki uygulama örneklerine benzer uygulamalar yapmamız istenebilir. Böylece, hedef davranışları ne ölçüde kazandığımızı görebiliriz.

**UYGULAMA-1:** Okuduğunuz okulu tanıtan bir site hazırlayınız. Bu sitede okula ait genel bilgiler, bölümler hakkında tanıtıcı bilgiler, öğretmenlerinizin resimleri, okul istatistiksel bilgilerin bulunması önerilir.

**UYGULAMA-2:** Yaşadığınız il veya ilçeyi tanıtan bir site hazırlayın. Bu sitede yaşadığınız yerin genel özelikleri, tarihi, geçim kaynakları, tarım ürünleri, turistik imkânları ve fotoğraflarının bulunması önerilir.
#### **B - PERFORMANS TESTİ**

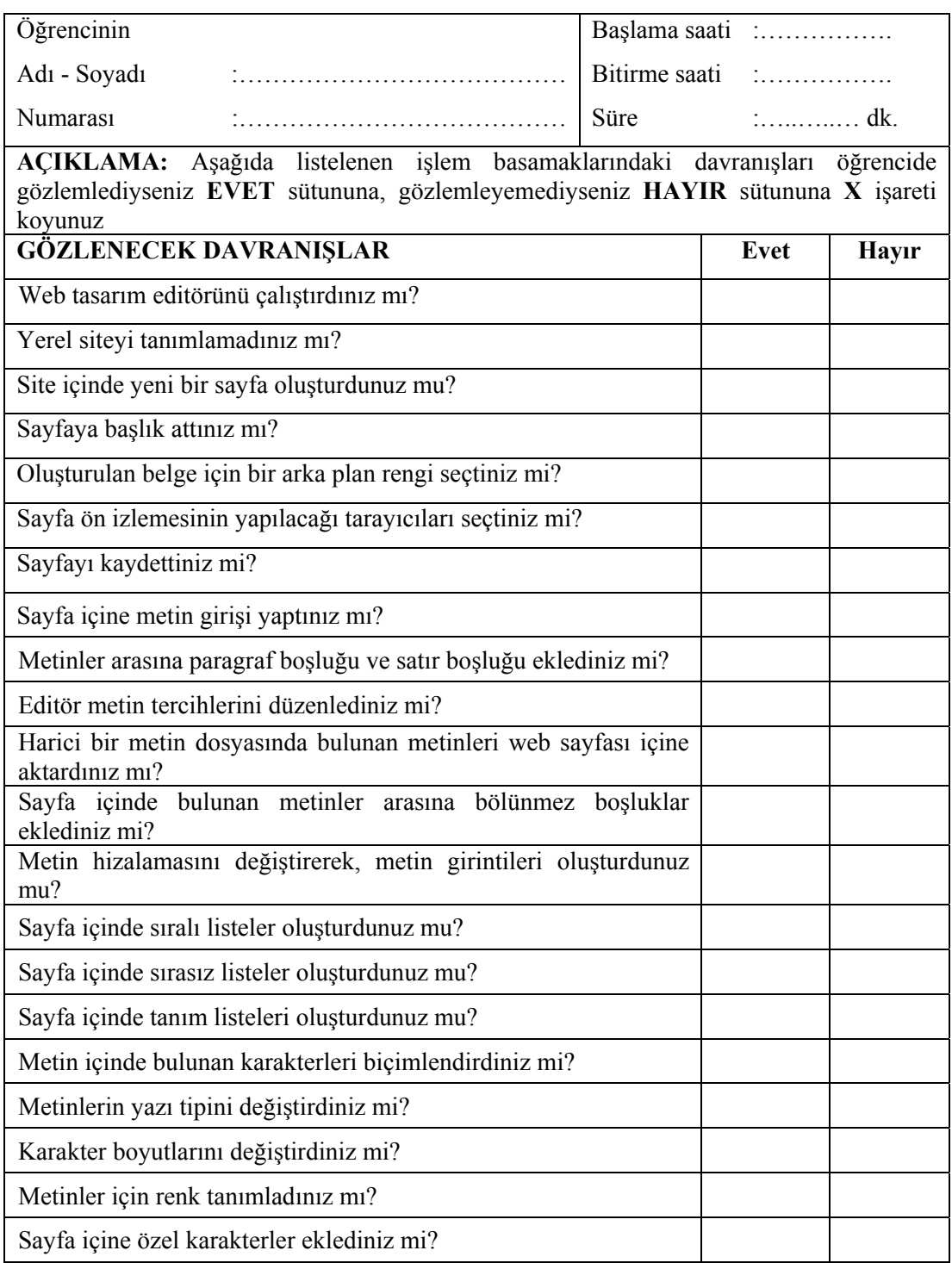

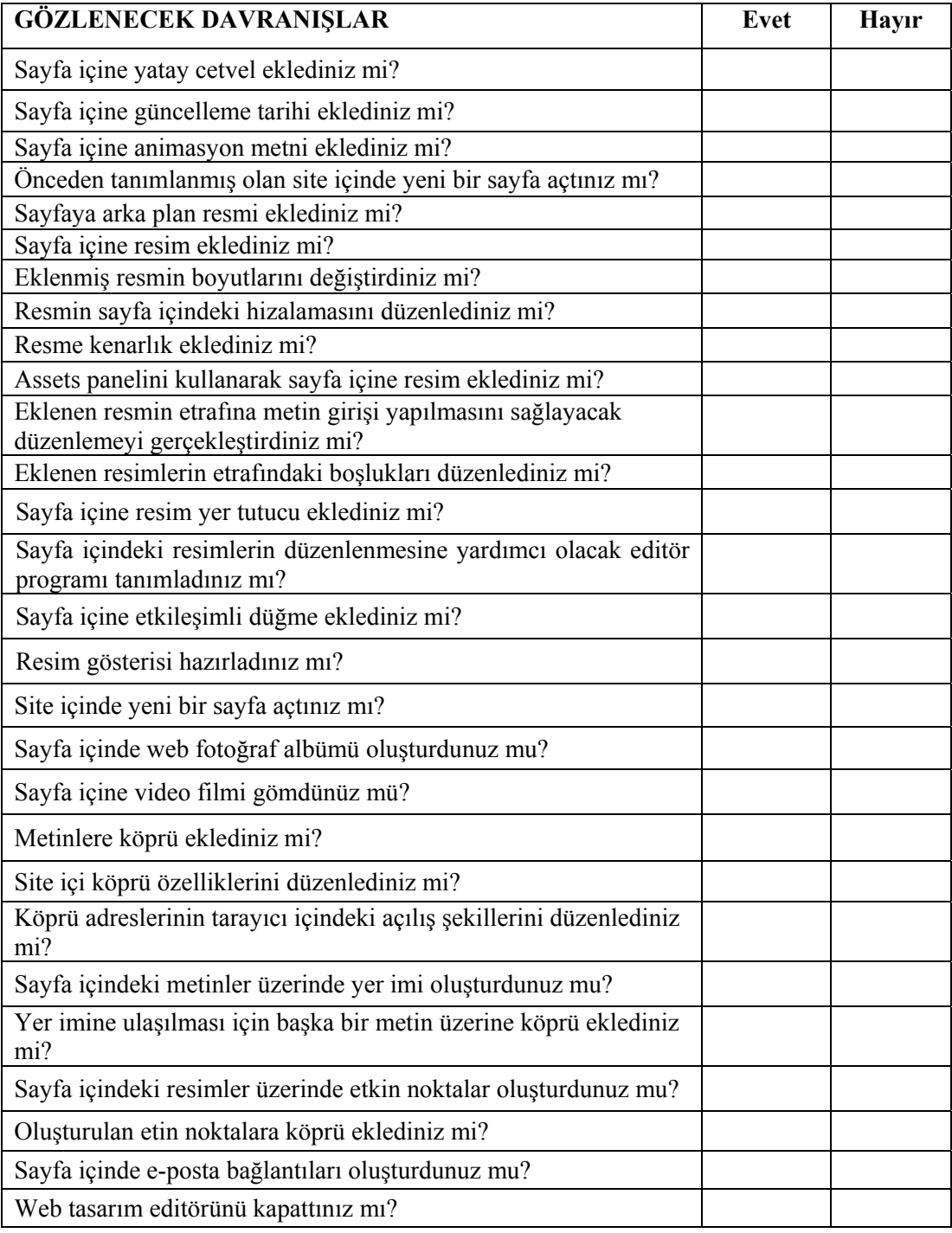

#### **DEĞERLENDİRME**

Öğretmenimiz, yukarıdaki performans testine benzer bir ölçme aracı ile modül yeterliğine ulaşıp ulaşamadığımızı ölçecektir. Bu değerlendirme için öğretmenimize başvurmalıyız.

## **CEVAP ANAHTARLARI**

### **ÖĞRENME FAALİYETİ-1 CEVAP ANAHTARI**

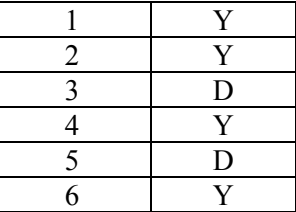

## **ÖĞRENME FAALİYETİ-2 CEVAP ANAHTARI**

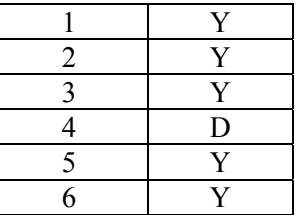

### **ÖĞRENME FAALİYETİ-3 CEVAP ANAHTARI**

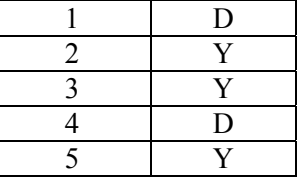

## **ÖĞRENME FAALİYETİ-4 CEVAP ANAHTARI**

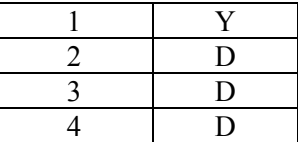

# **ÖNERİLEN KAYNAKLAR**

- GÜMÜŞTEPE Yavuz, **Dreamweaver ile Web Tasarımı**, Türkmen Kitabevi, 2002.
- İNAN Yüksek, Nihat DEMİRLİ, **Macromedia Dreamwaver MX 2004**, Seçkin Yayıncılık, 2005.
- PAGE K. Annwm, **Dreamwaver MX 2004 Kaynağından Eğitim,** İstanbul, 2005.
- TARHAN Cenk, **Dreamweaver**, Pusula Yayıncılık, 2006.
- http://www.bilgisayardershanesi.com
- http://www.macromediaturk.com
- http://www.webdersleri.com

## **KAYNAKÇA**

- BABAÇ Hakan, **Web Tasarımı Ders Notları,** Bursa, 2006.
- GÜMÜŞTEPE Yavuz, **Dreamweaver ile Web Tasarımı**, Türkmen Kitabevi, 2002.
- OVASEVEN Melih, **Web Tasarımı Ders Notları,** Bursa, 2006.
- PAGE K. Annwm, **Dreamwaver MX 2004 Kaynağından Eğitim,** İstanbul, 2005.